# **Grote kaars** – video les

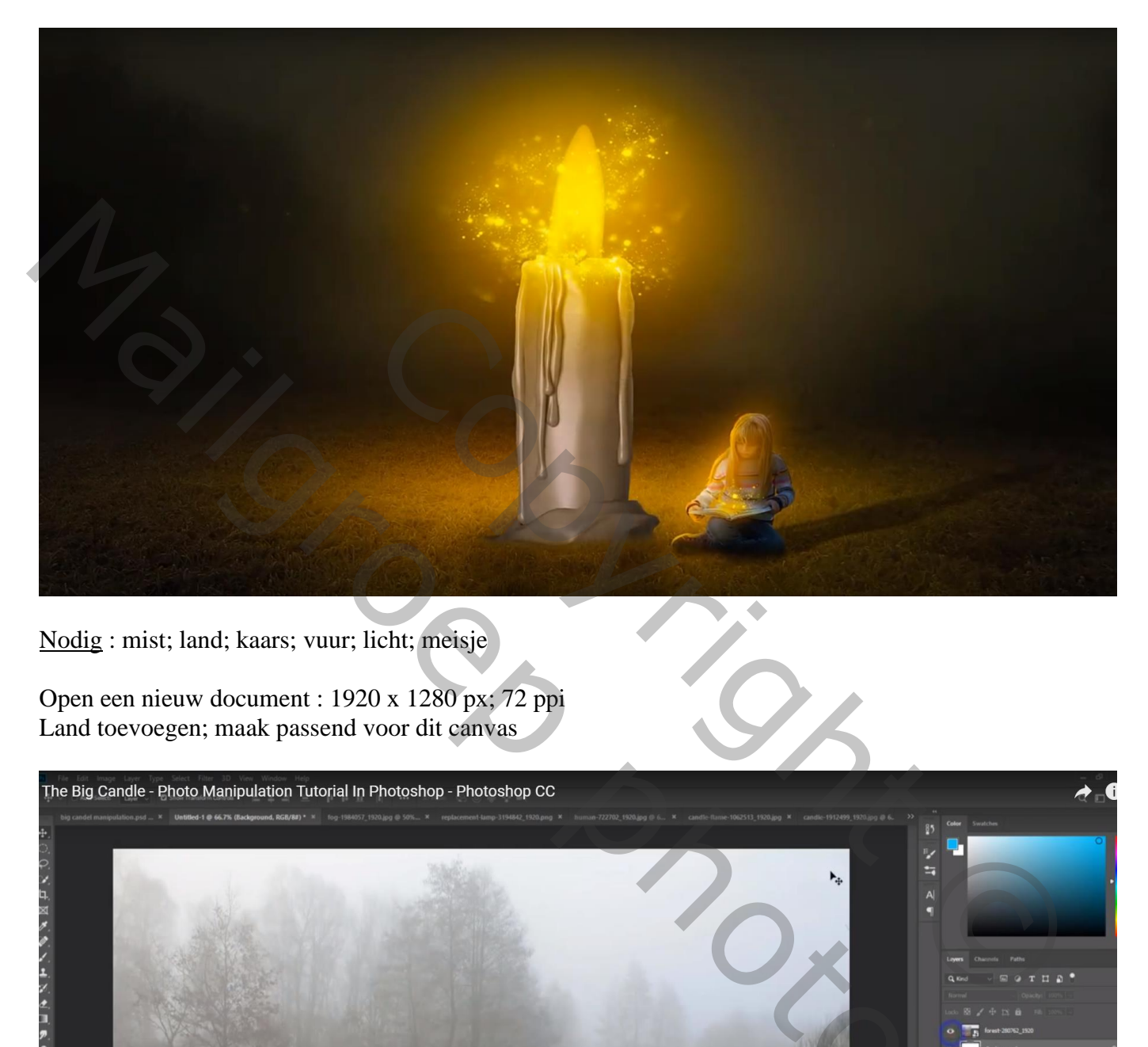

Nodig : mist; land; kaars; vuur; licht; meisje

Open een nieuw document : 1920 x 1280 px; 72 ppi Land toevoegen; maak passend voor dit canvas

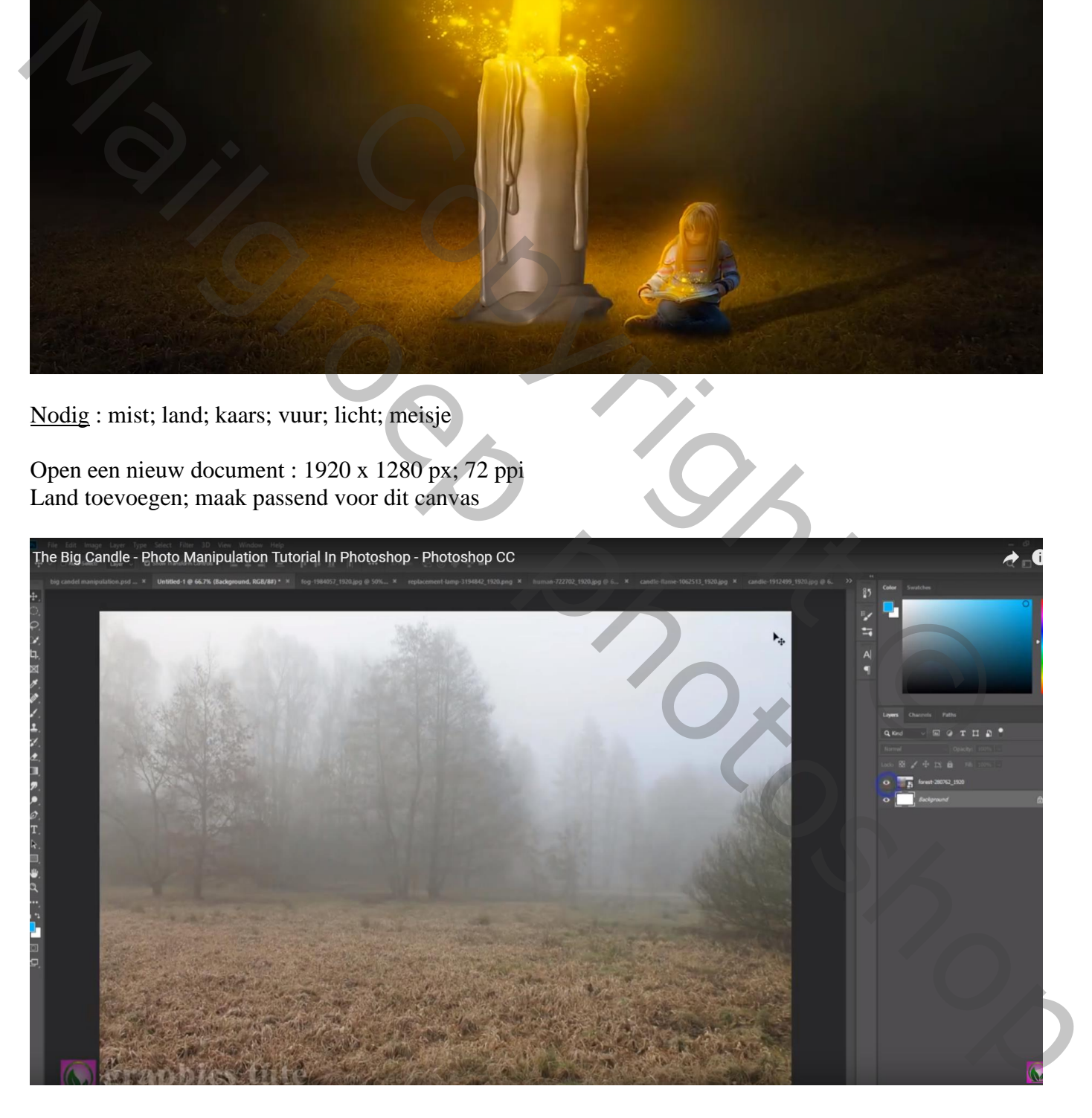

Voeg een laagmasker toe; Lineair Verloop, zwart transparant; trek het verloop van boven naar beneden om het deel bovenaan te verwijderen

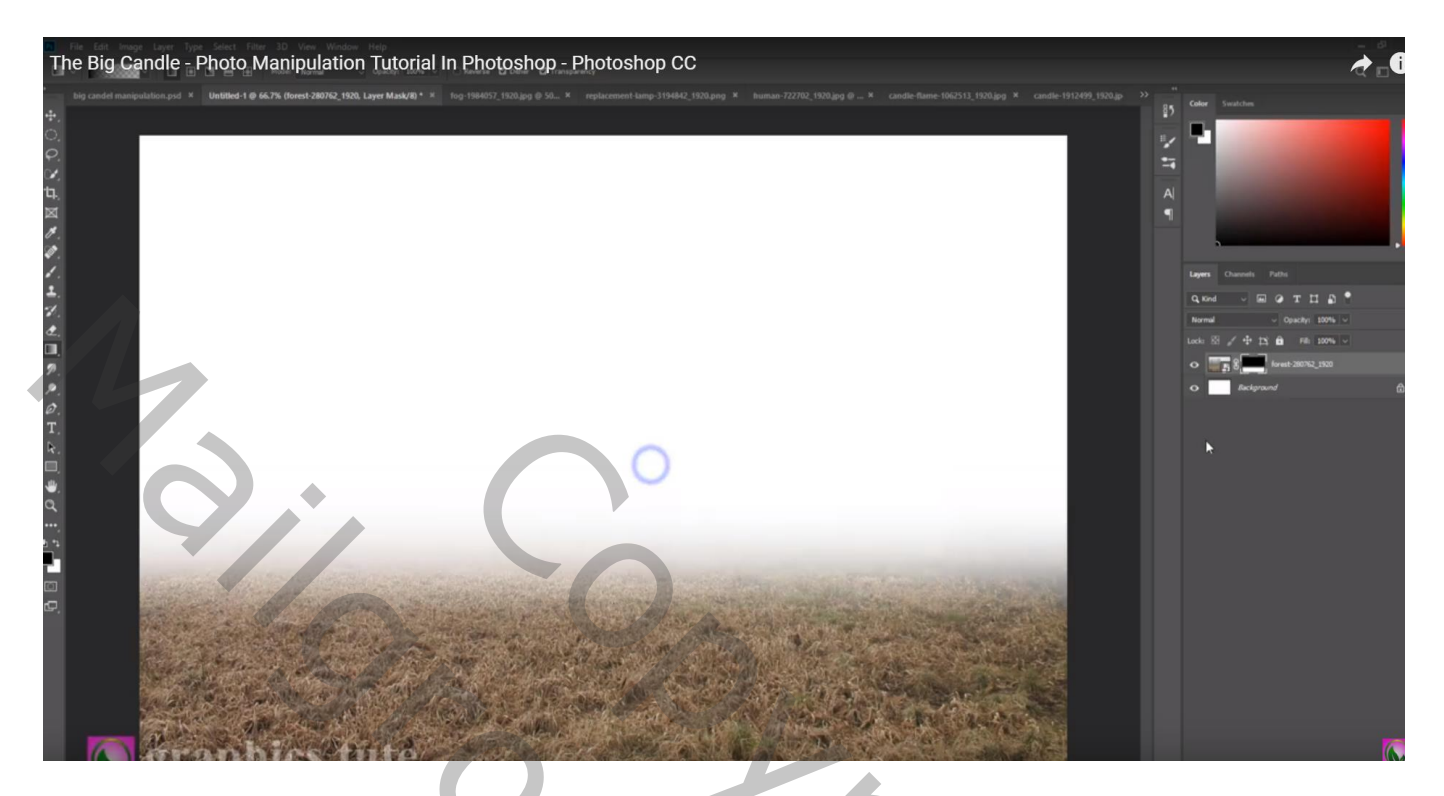

De mistige afbeelding toevoegen onder vorige laag

Ook aan deze laag een laagmasker toevoegen; nu met zacht zwart penseel, dekking = 25% Schilder boven de afbeelding om deel minder zichtbaar te maken

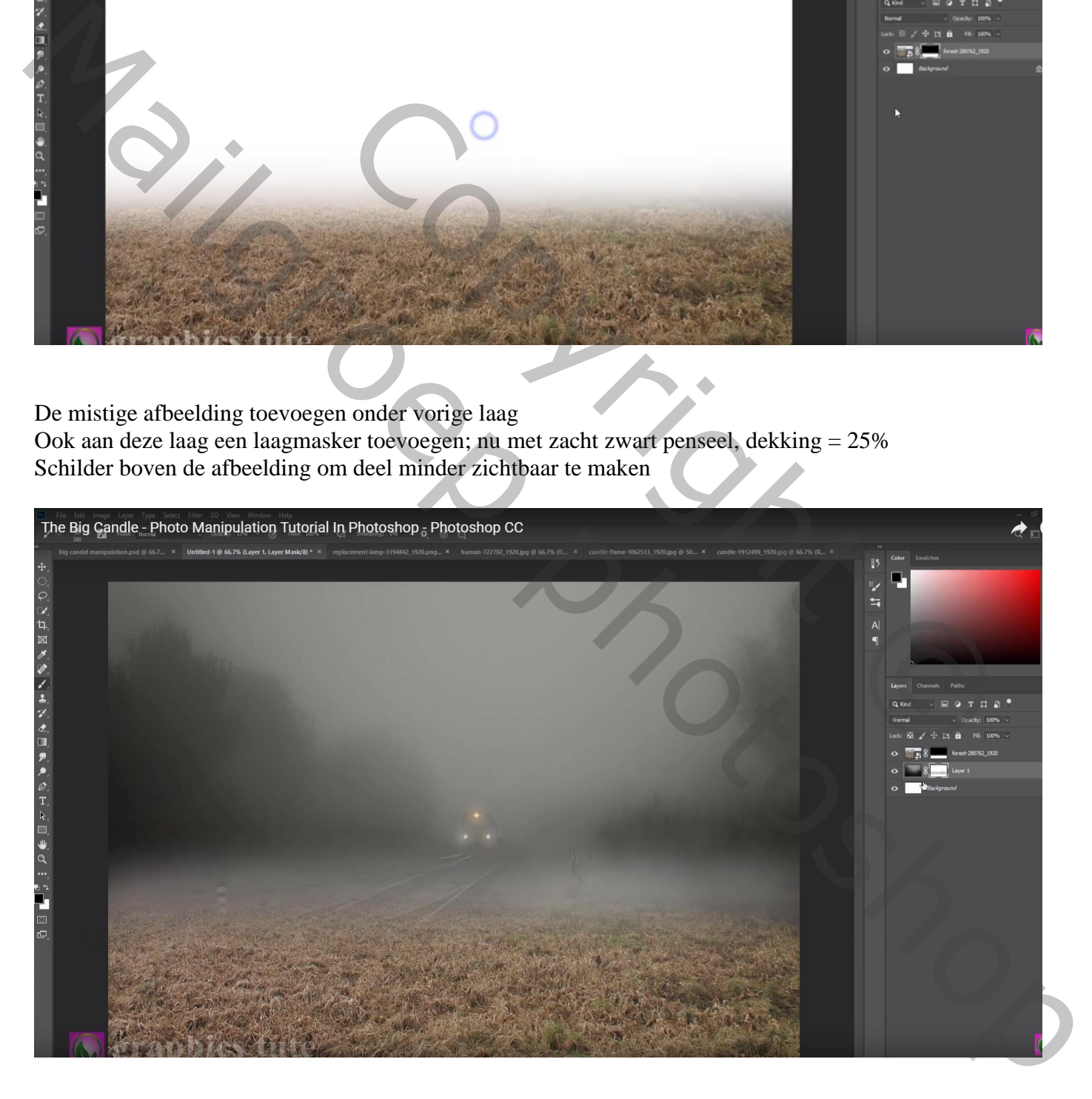

#### Boven de witte achtergrond een Aanpassingslaag 'Volle kleur', kleur = # 3B3D38

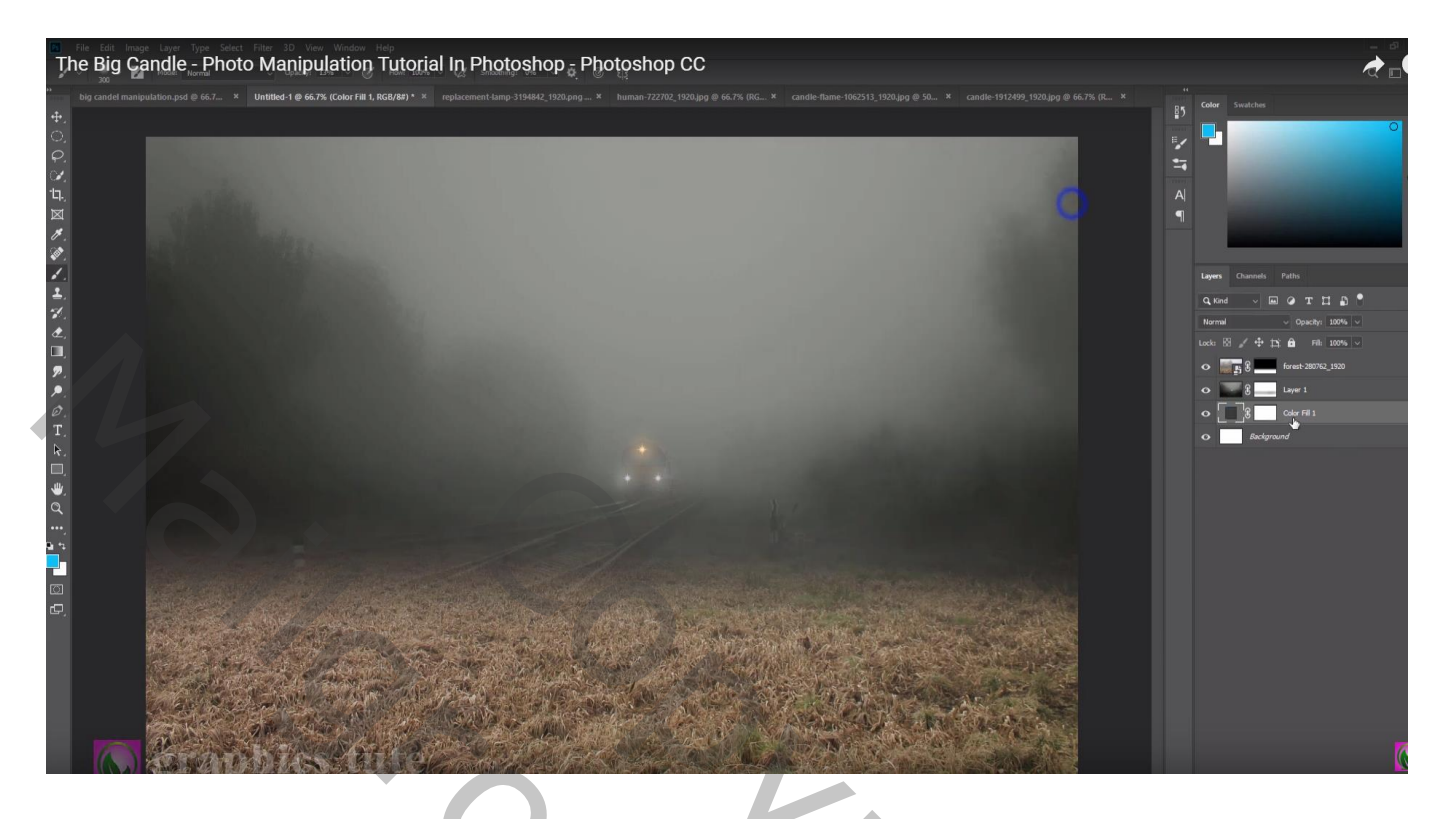

Laag "mist" dupliceren  $(Ctrl + J)$ ; laagmodus = Vermenigvuldigen; laagdekking = 55% Boven die laag een Aanpassingslaag 'Helderheid/Contrast' : -150 ; 92 ; Uitknipmasker

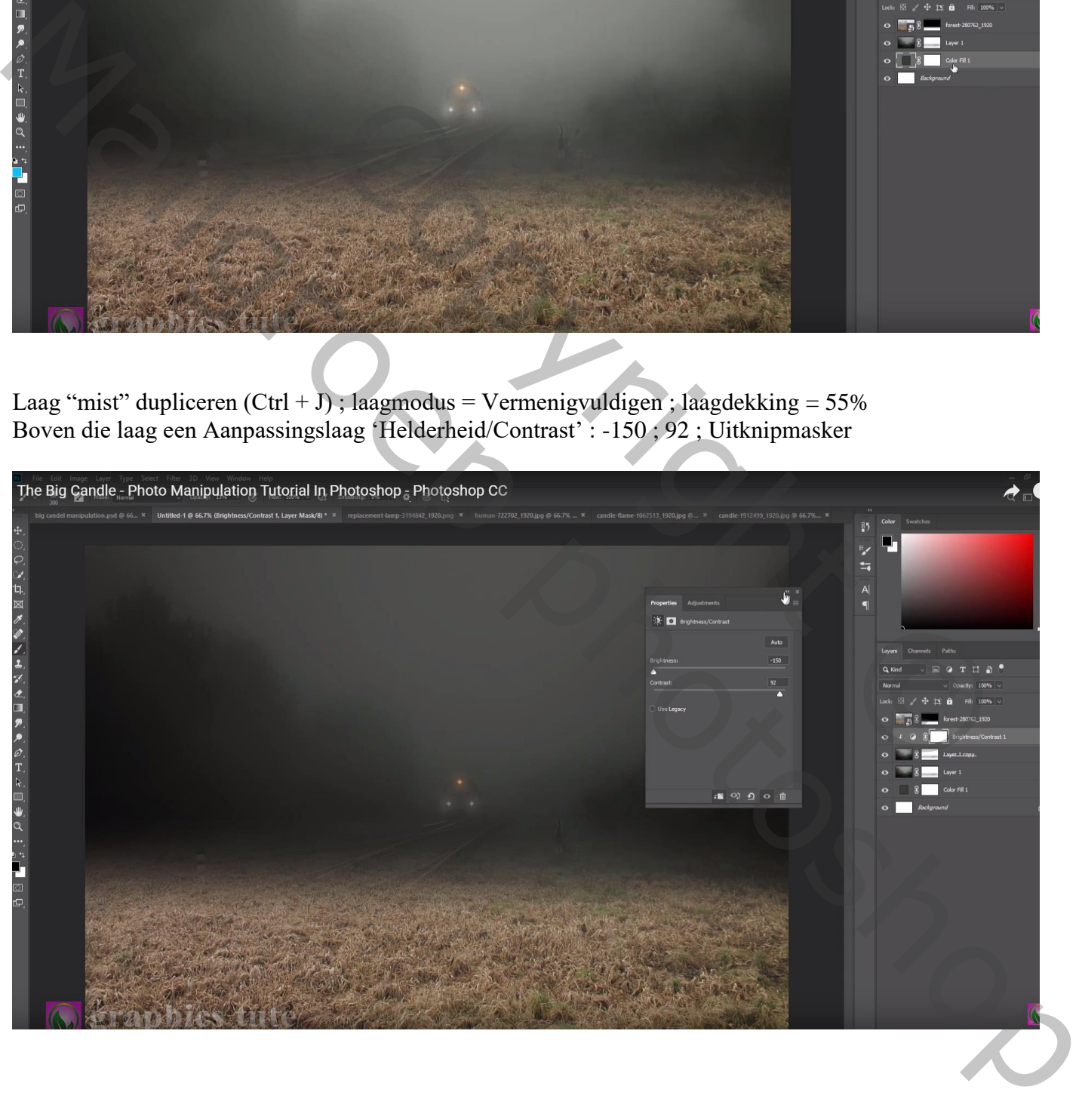

#### Aanpassingslaag 'Curven'; Uitknipmasker

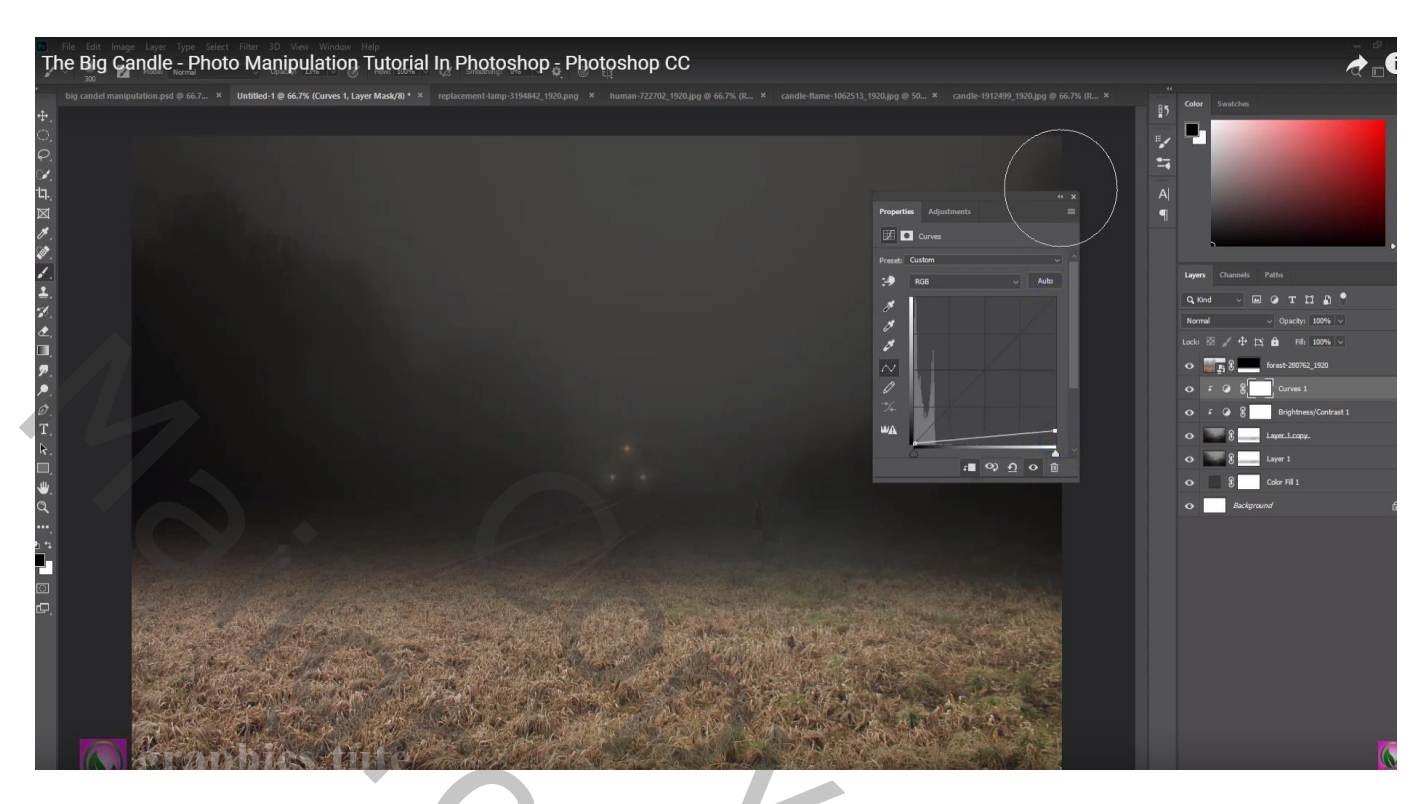

Boven laag "land" een Aanpassingslaag 'Kleurtoon/Verzadiging' : 0 ; -37 ; 0 ; Uitknipmasker

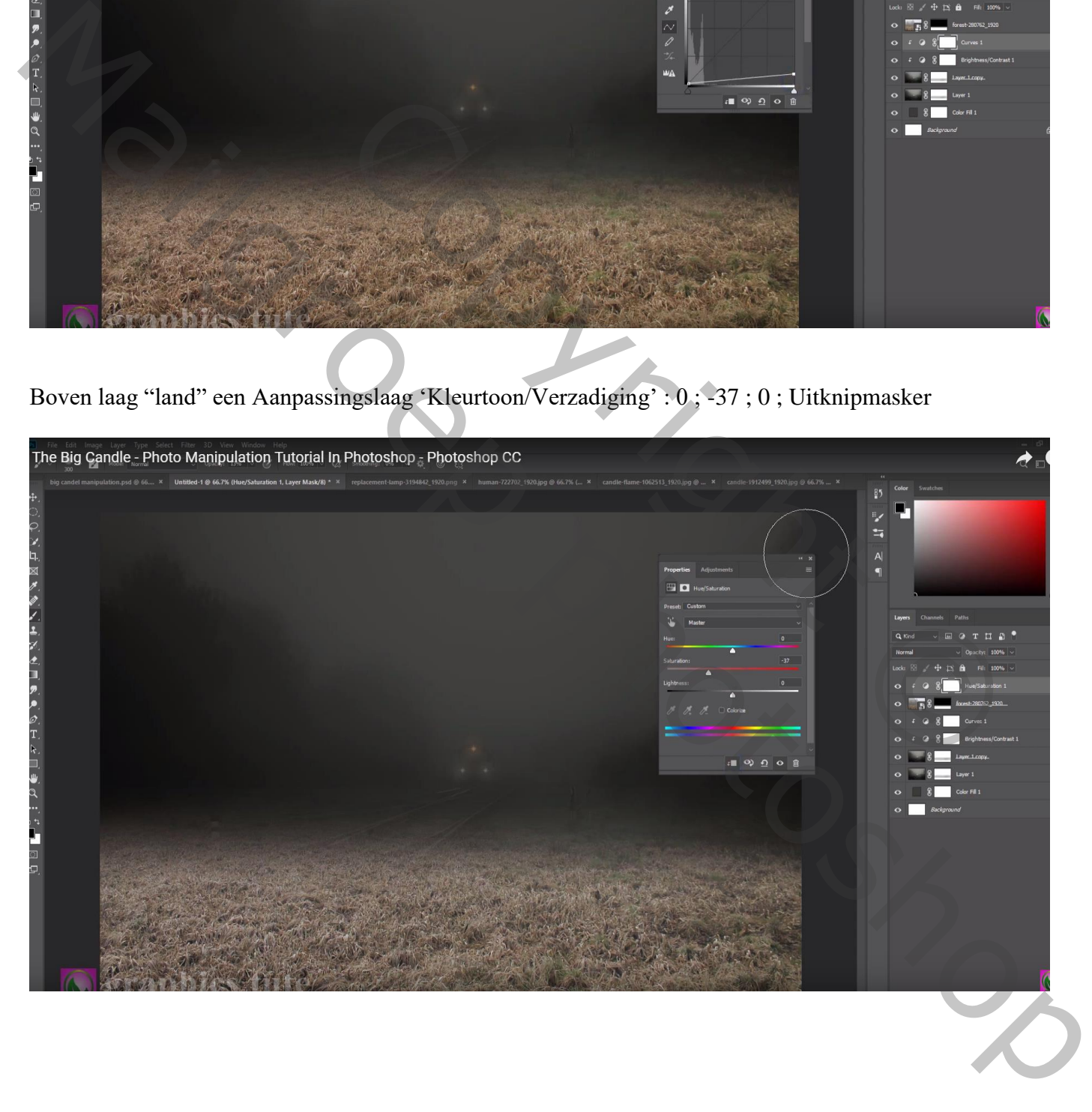

## Aanpassingslaag 'Helderheid/Contrast' : -150 ; 0 ; Uitknipmasker

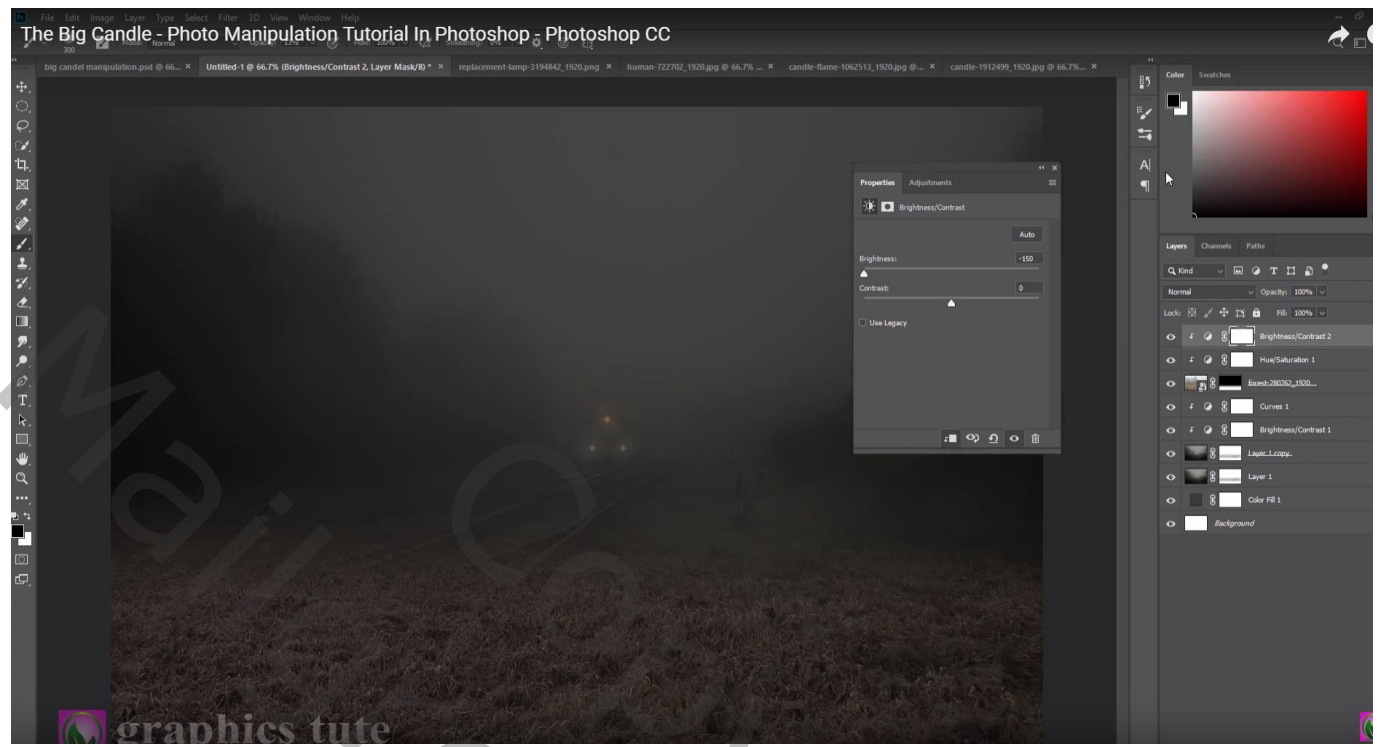

Aanpassingslaag 'Curven', Uitknipmasker Op laagmasker schilderen midden de afbeelding waar kaars en meisje komen

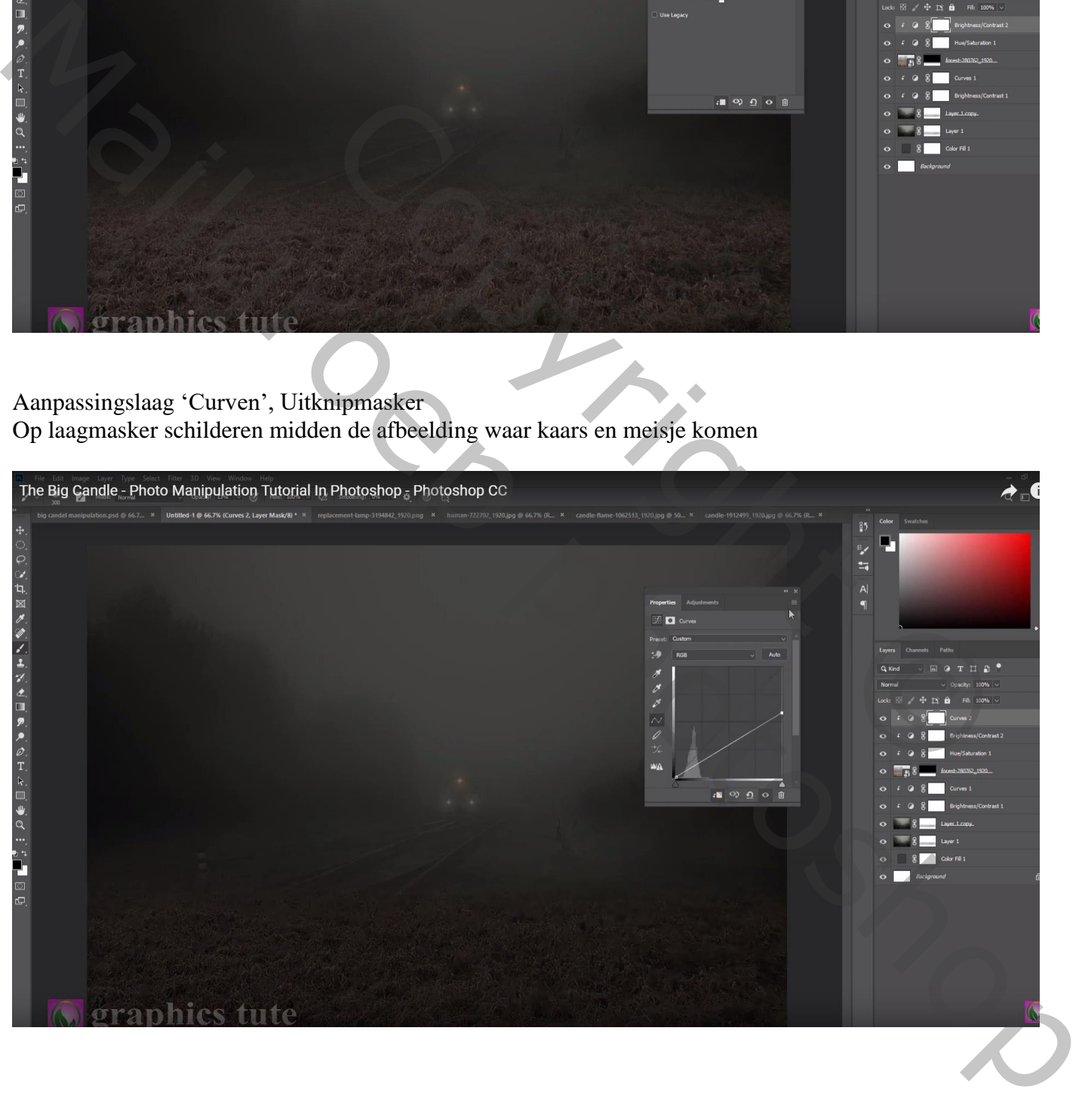

## Nog een Aanpassingslaag 'Helderheid/Contrast' : -59 ; 0 ; Uitknipmasker Op laagmasker schilderen op dezelfde plaatsen als daarnet

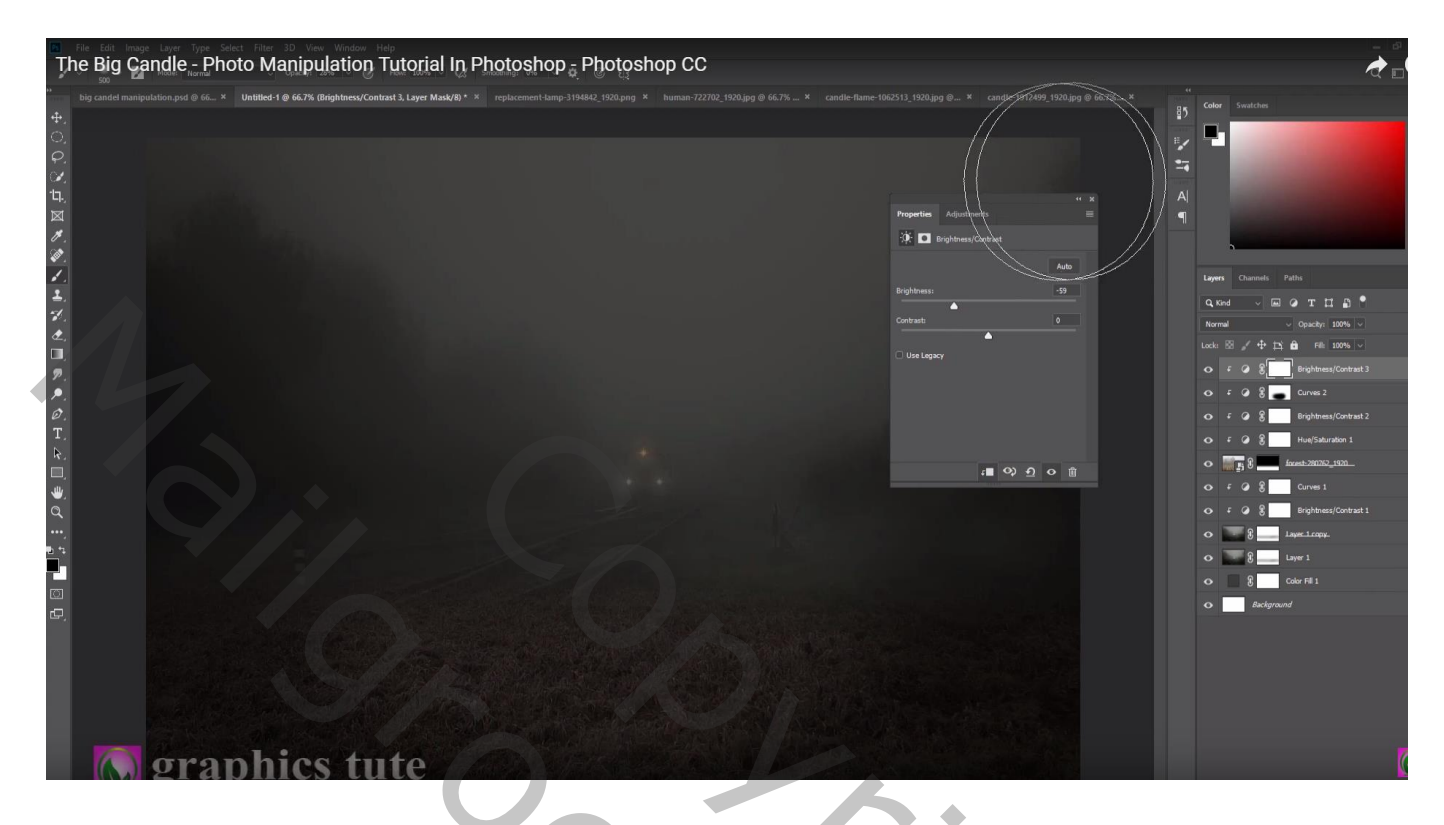

"grote kaars" toevoegen midden het document

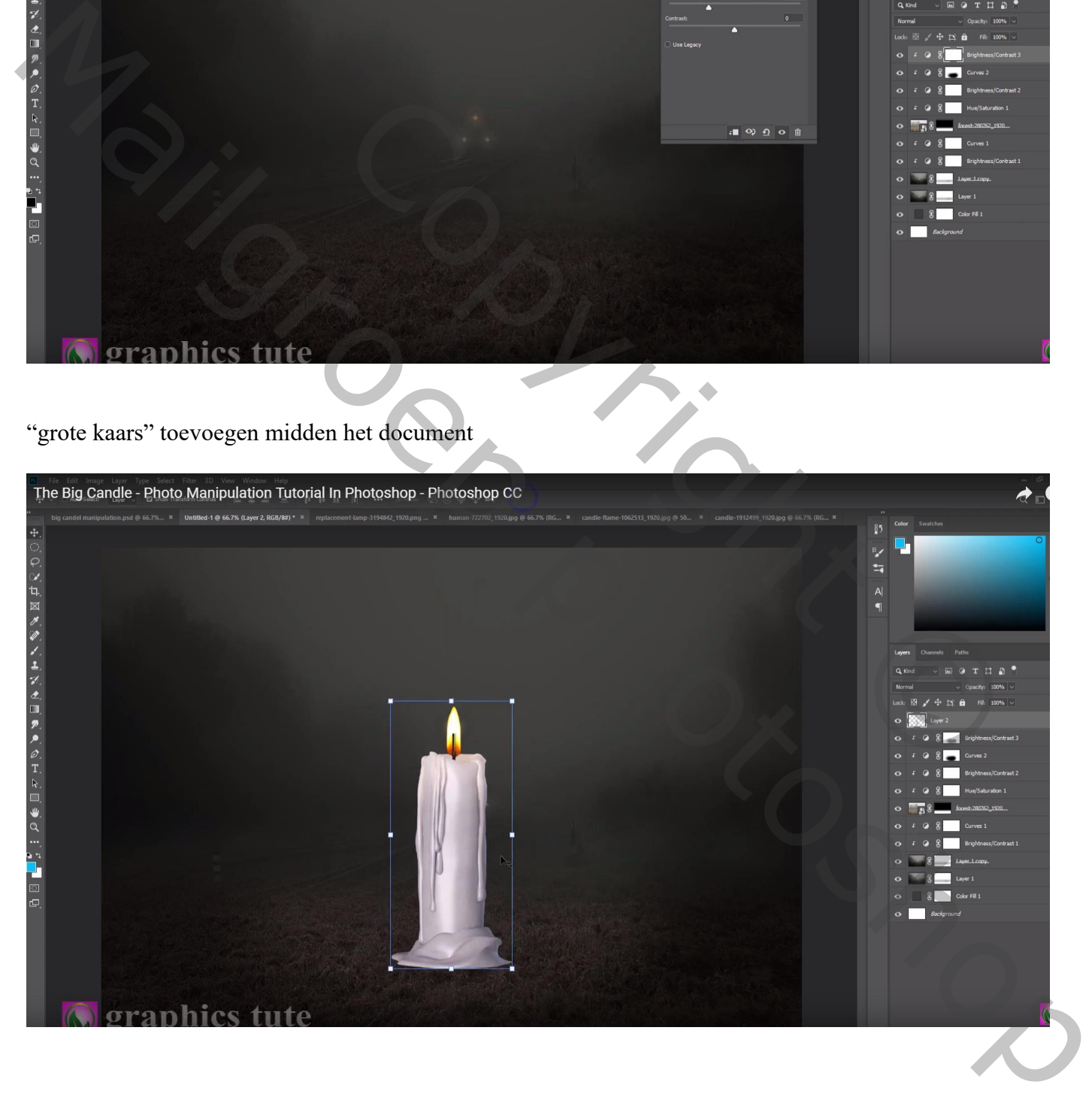

#### De vlam selecteren; deleten

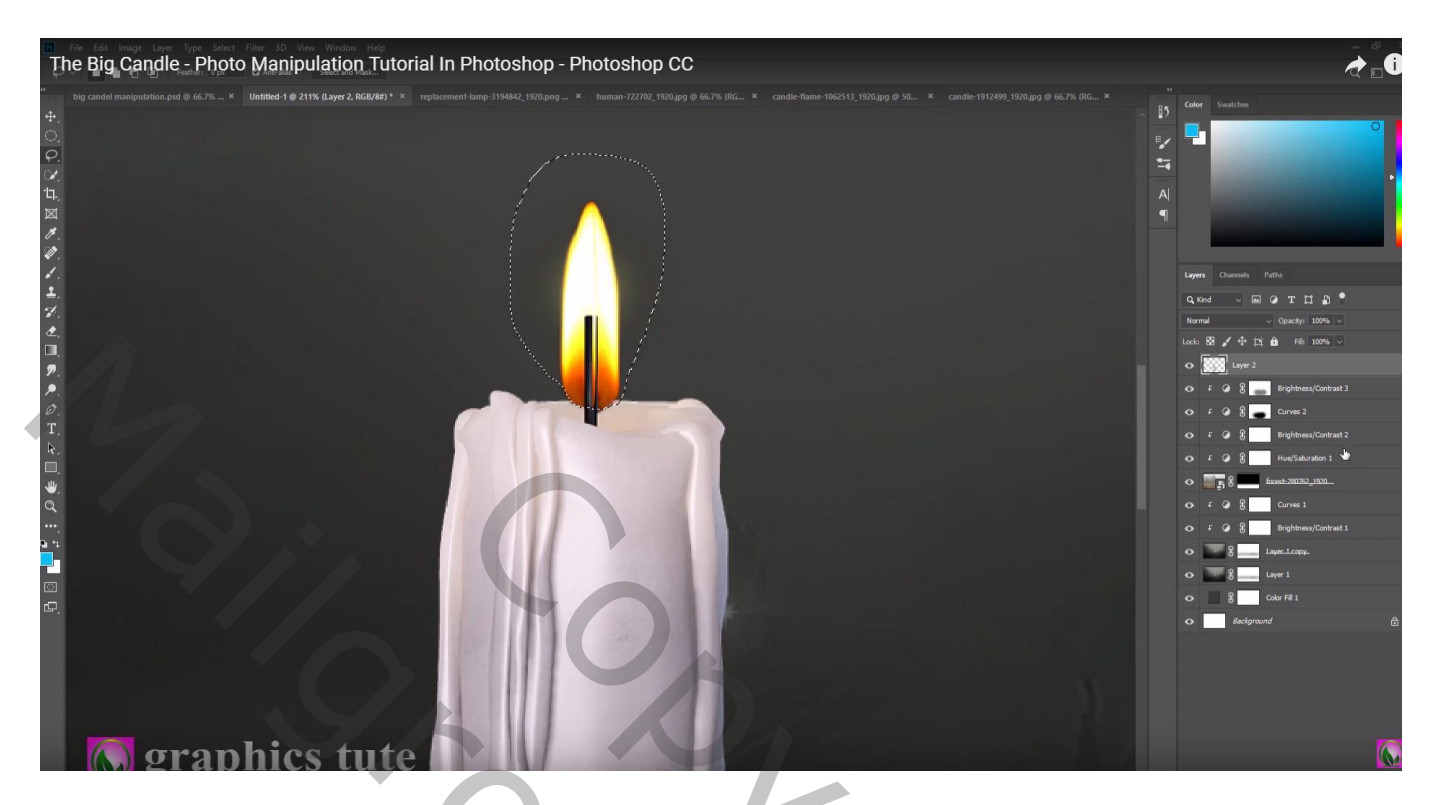

# Laagmasker toevoegen; deel onderaan verzachten

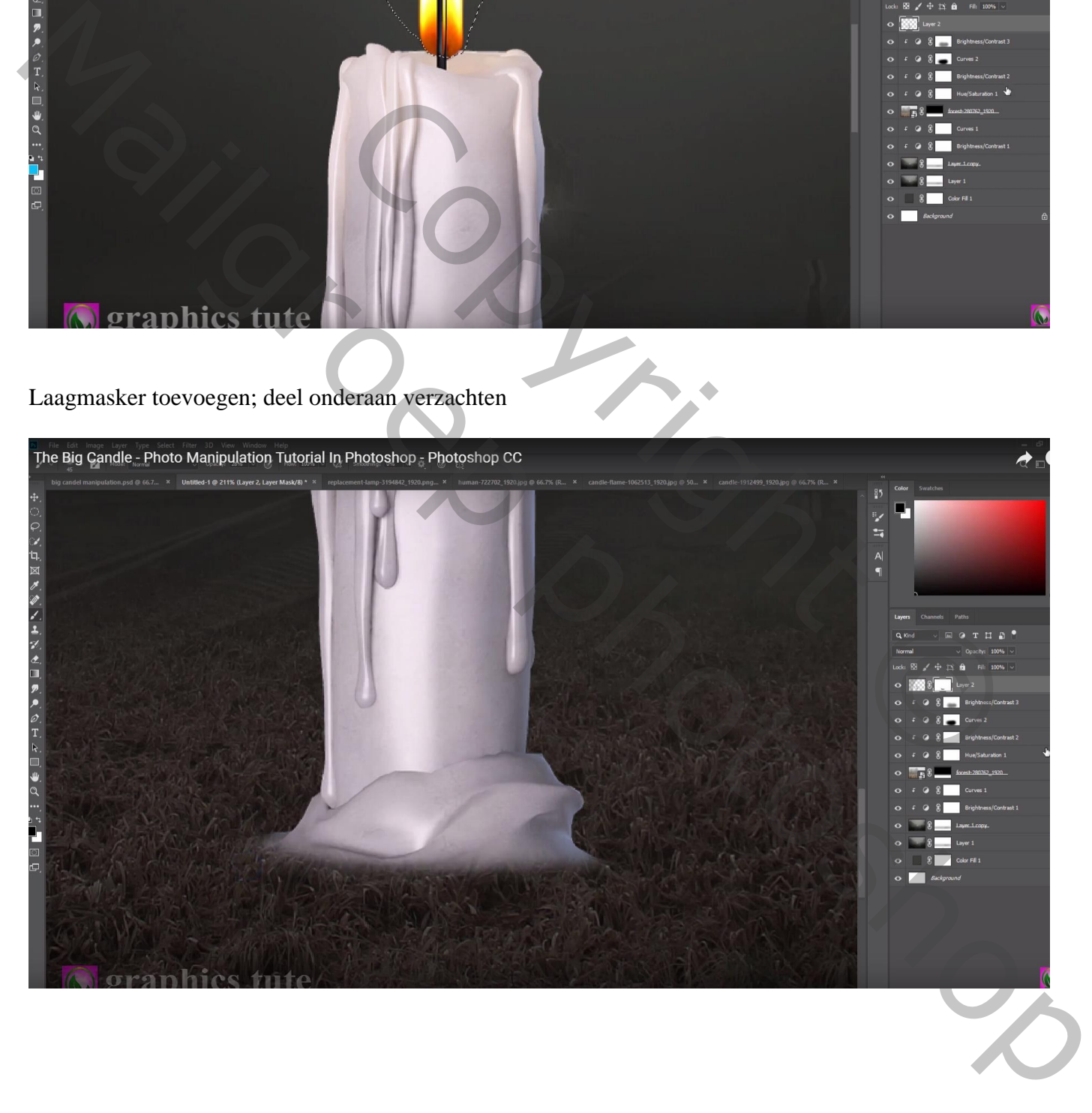

Nieuwe laag boven de kaars; zacht zwart penseel; schaduwen boven de kaars schilderen Laagdekking  $= 50\%$ 

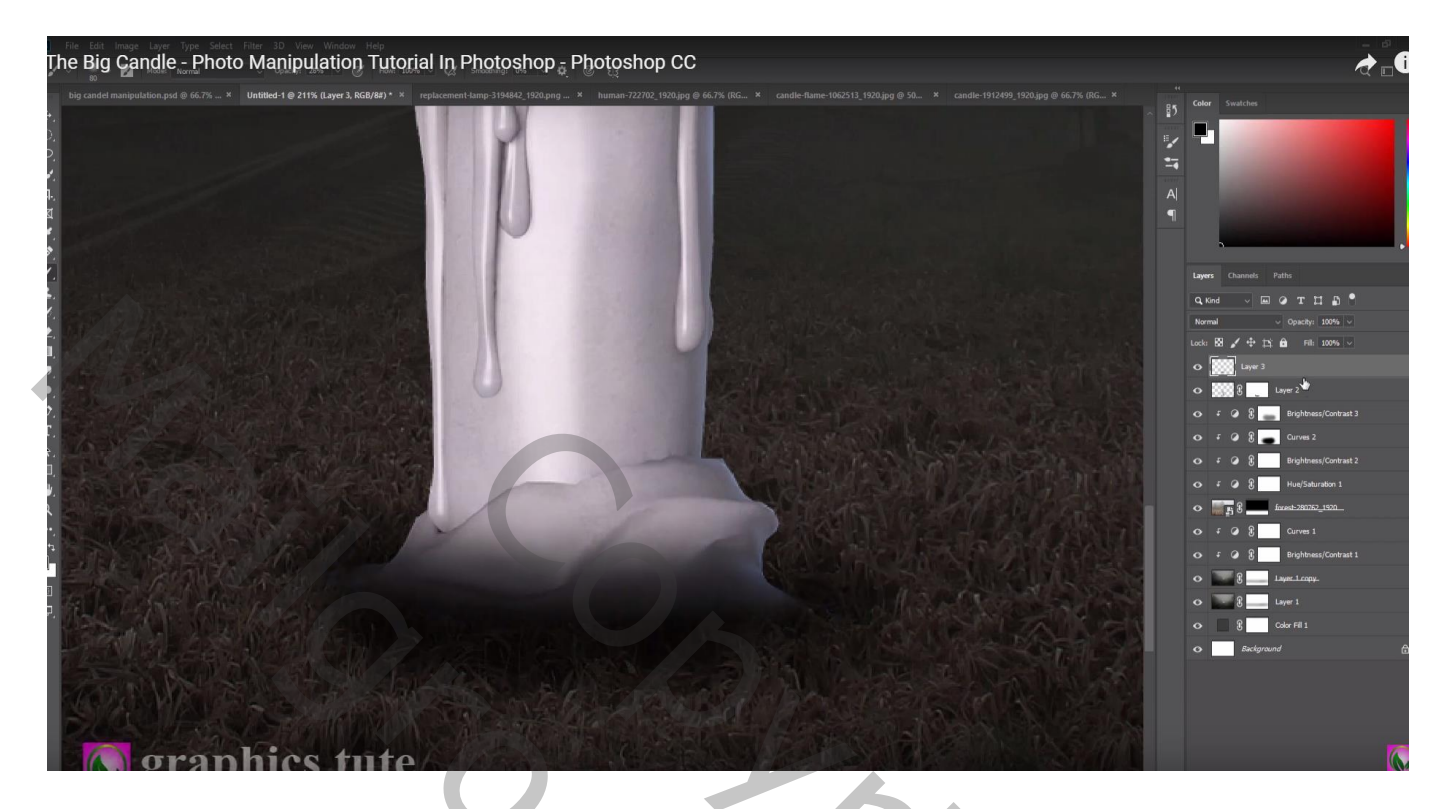

Boven laag "kaars" een Aanpassingslaag 'Helderheid/Contrast' : -61 ; 0 ; Uitknipmasker Op laagmasker schilderen midden de kaars en op het aflopende kaarsvet

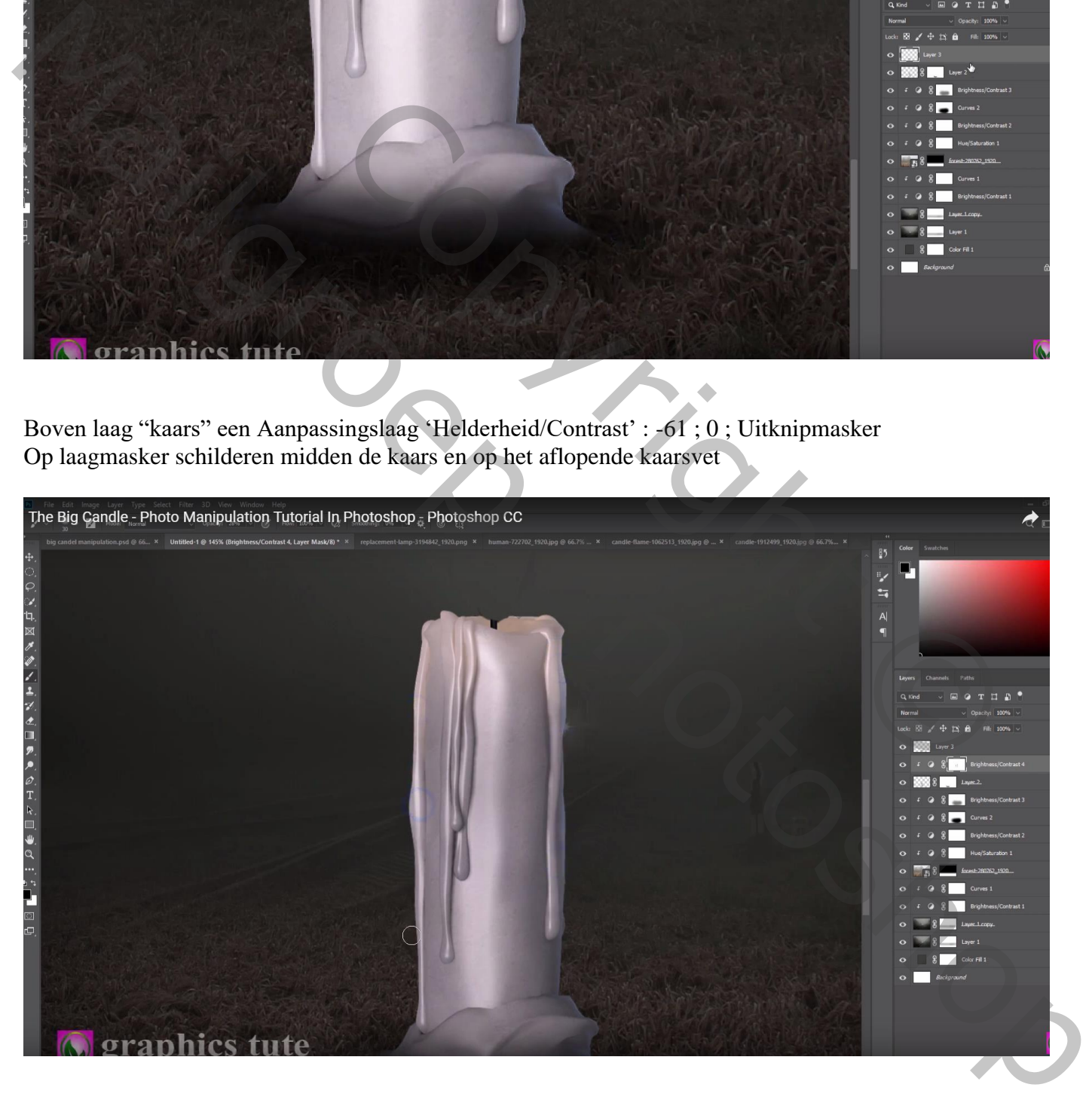

Een mooie vlam selecteren (vierde rij, vierde vlam); toevoegen boven de kaars; laagmodus = Bleken Klik boven de vlam Ctrl + L  $\rightarrow$  Niveaus : 46 ; 1,00 ; 211

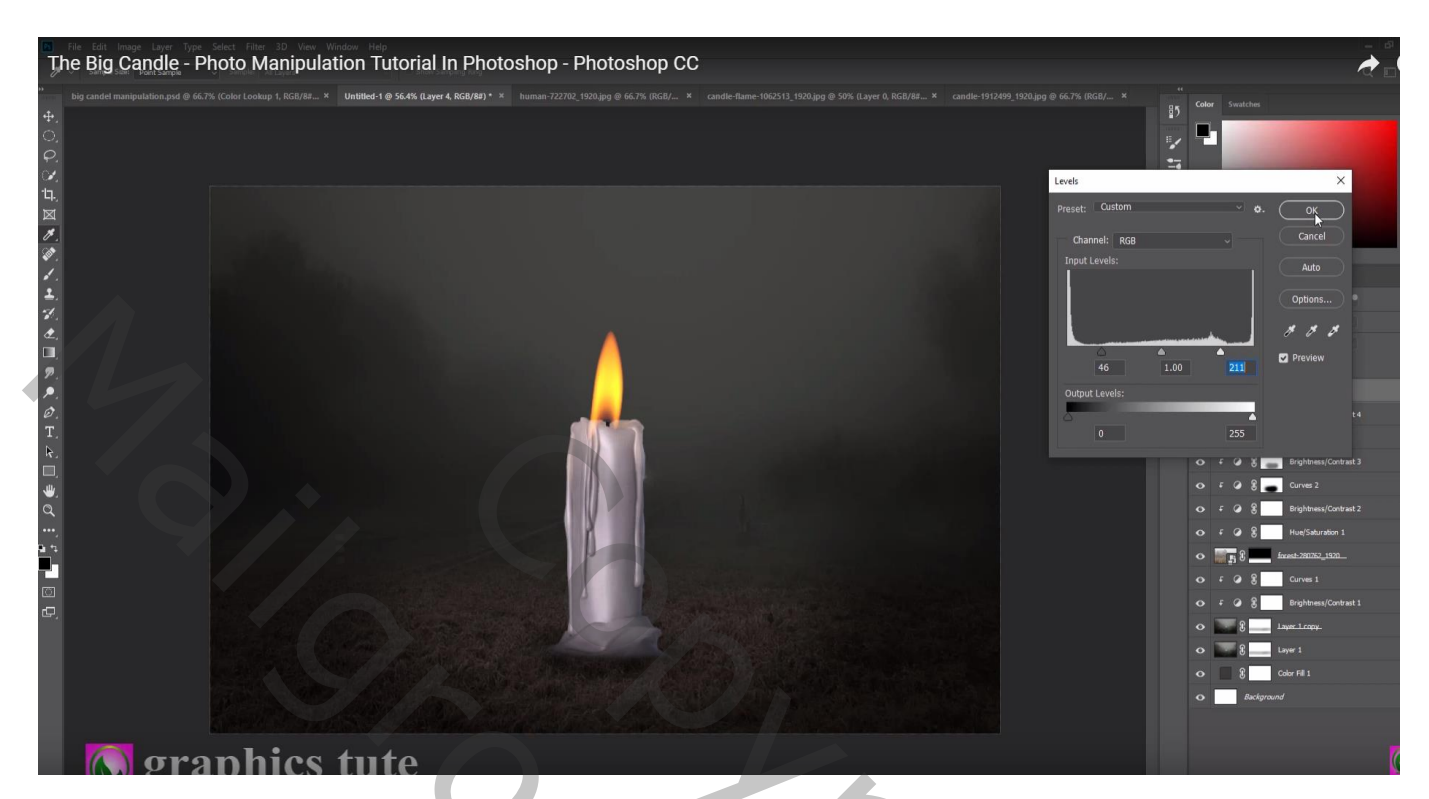

Deel van de vlam dat boven de kaars valt weg vegen

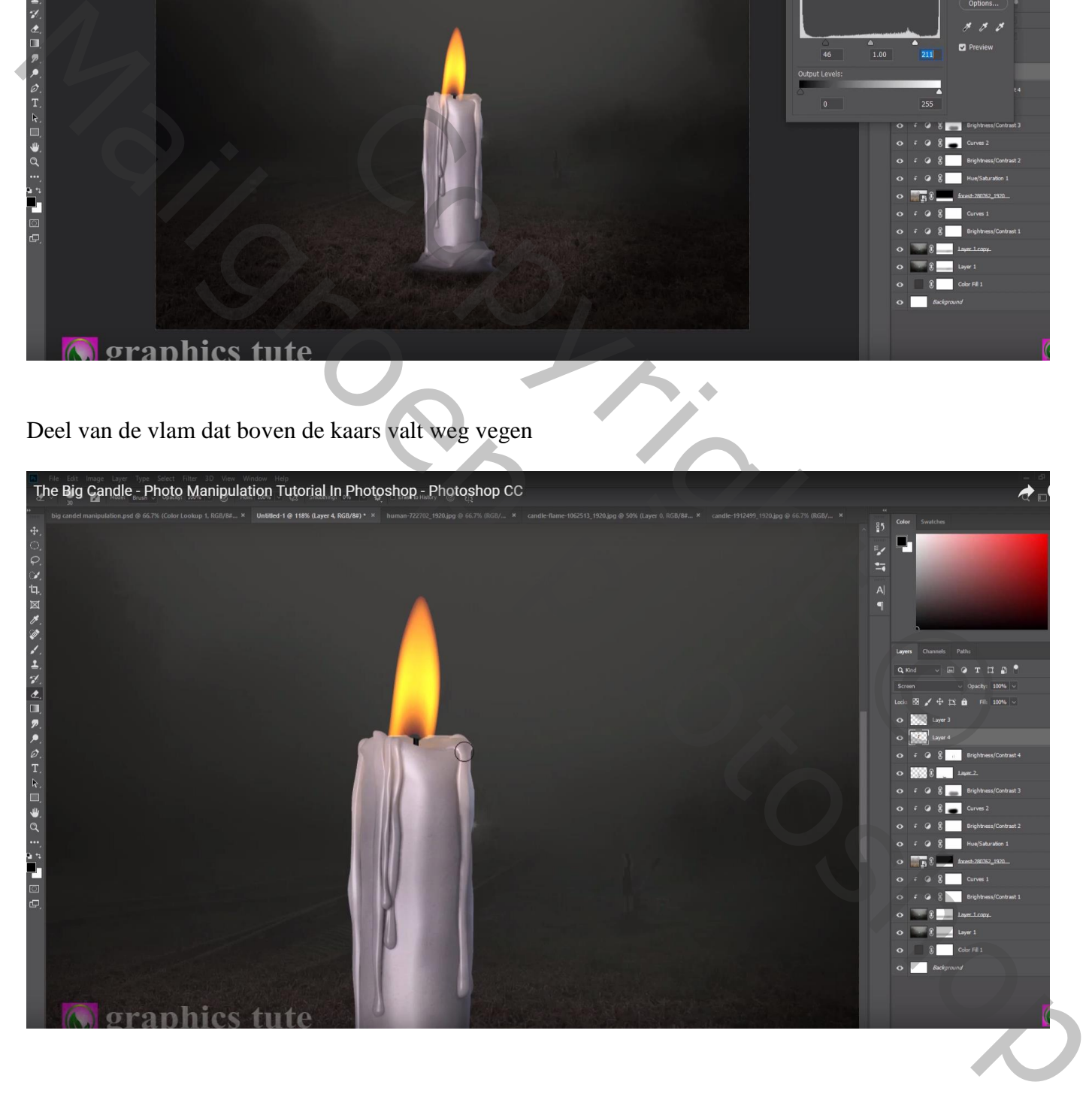

Nieuwe laag onder laag "kaars"; Laagmodus = Bedekken voorgrondkleur = # FFCD3E ; lichtstip onder de kaars (zacht penseel, 500 px, 100%) de stip transformeren

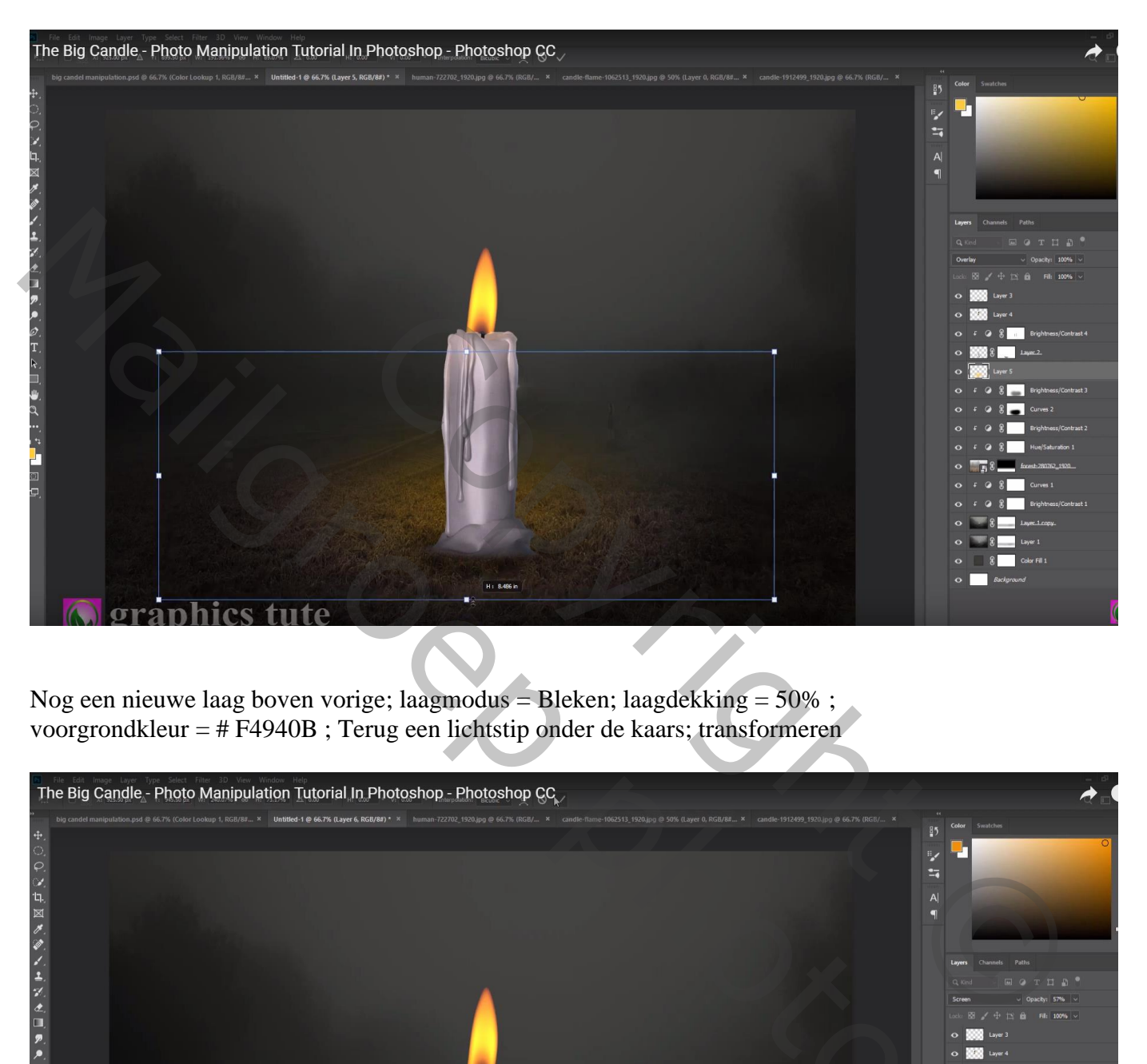

Nog een nieuwe laag boven vorige; laagmodus = Bleken; laagdekking =  $50\%$ ; voorgrondkleur = # F4940B ; Terug een lichtstip onder de kaars; transformeren

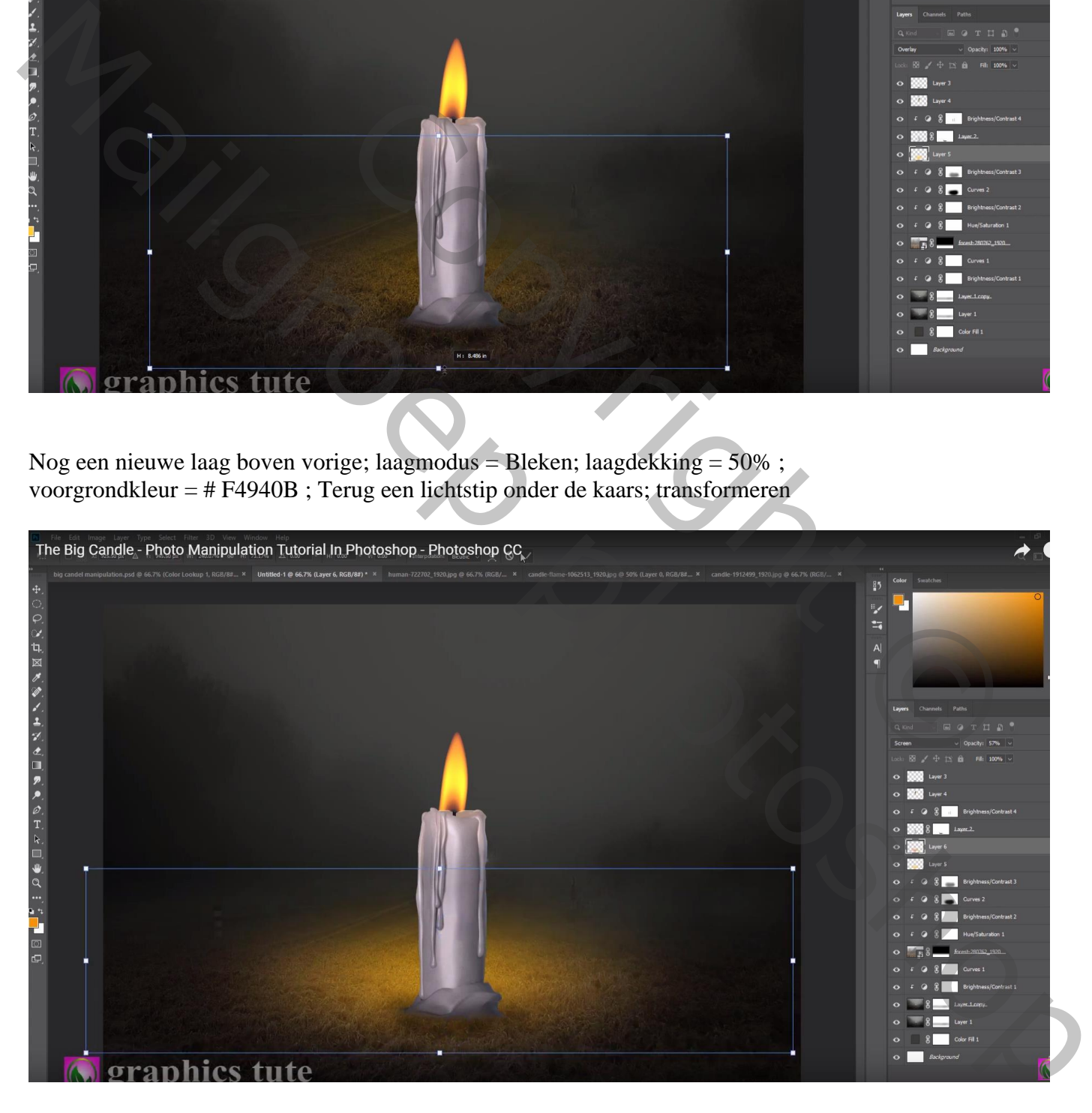

Nieuwe bovenste laag; stip boven de vlam met zelfde oranje kleur; zacht penseel, 500px Laagmodus = Bleken; laagdekking =  $70\%$ 

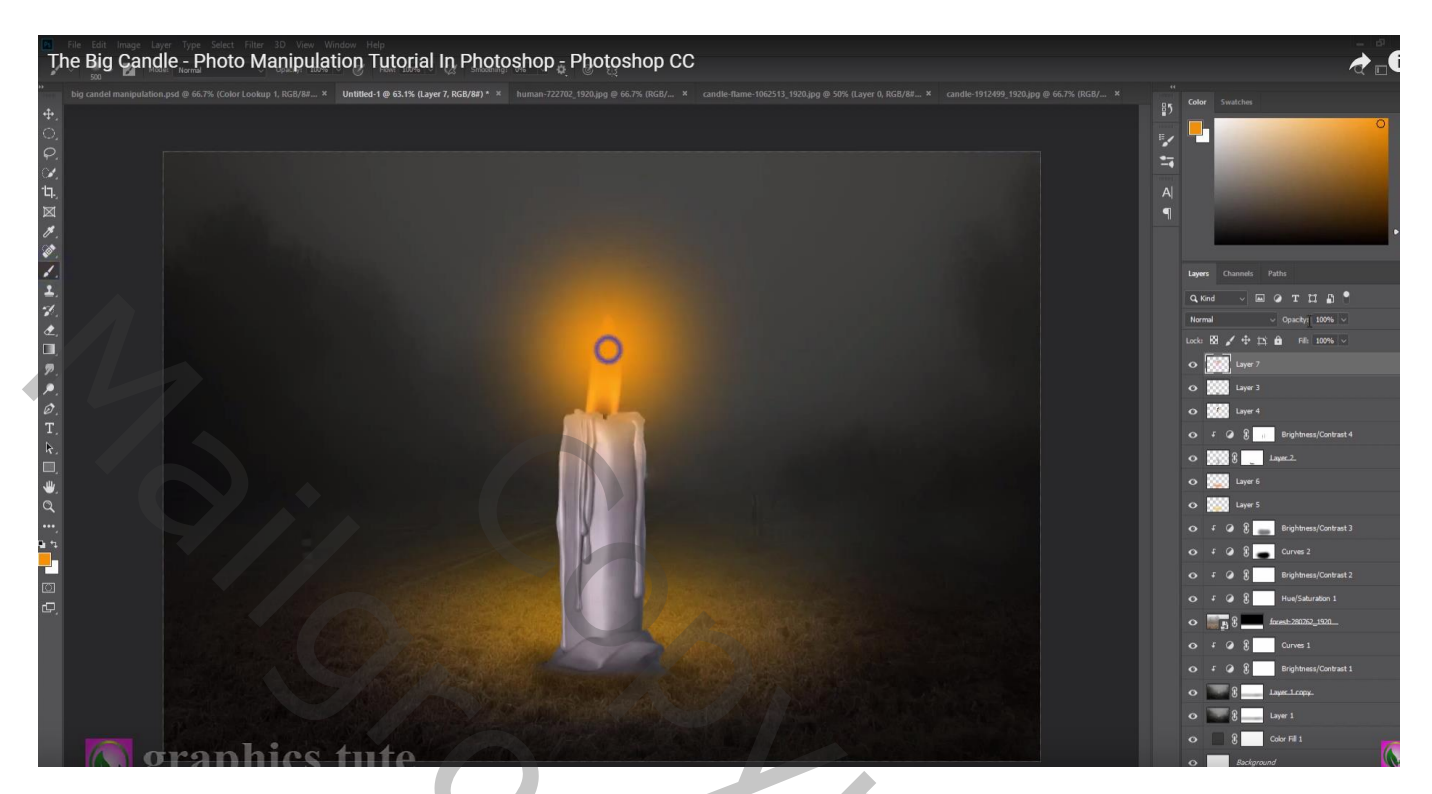

Selectie maken van het meisje; naast de kaars plaatsen; Horizontaal omdraaien Op laagmasker schilderen onderaan het meisje Nieuwe laag onder het meisje; schaduwen schilderen

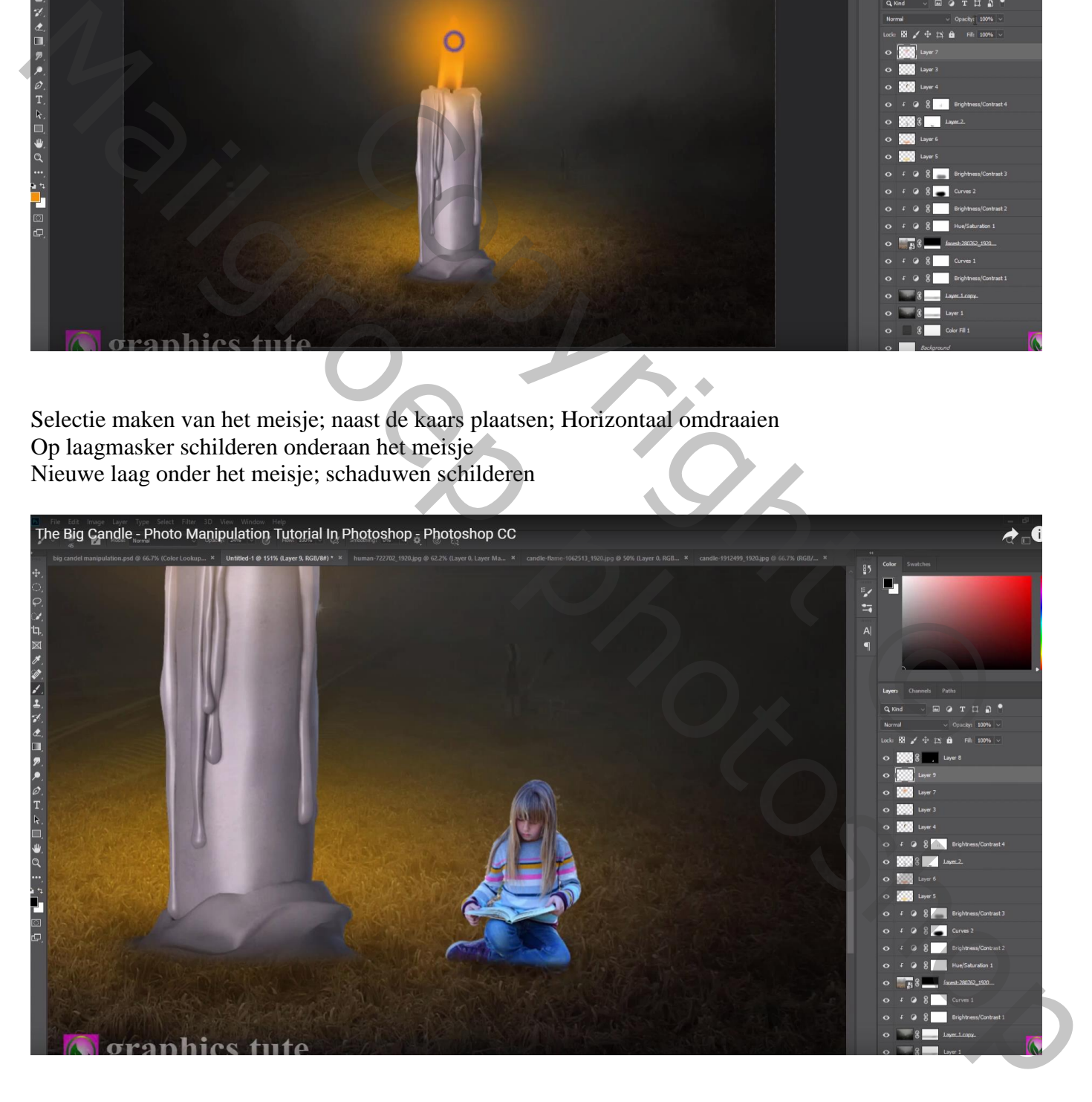

Boven het meisje een Aanpassingslaag 'Helderheid/Contrast' : -59 ; 0 ; Uitknipmasker Op laagmasker schilderen : licht op hoofd en randen

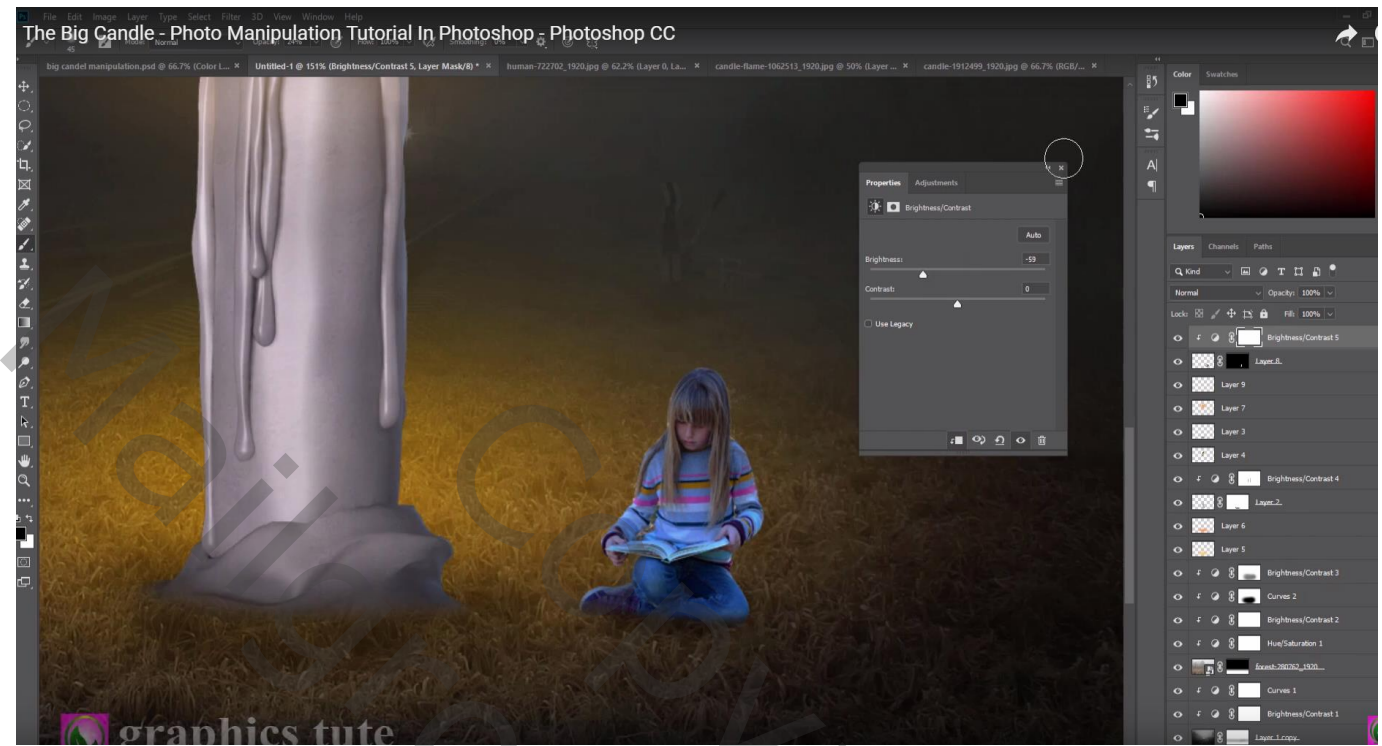

Laag meisje dupliceren (Ctrl + J) ; voor die onderste laag het laagmasker toepassen Klik op die laag Ctrl +  $U \rightarrow$  Helderheid = -100 De laag verder transformeren als schaduw ; laagdekking = 30%

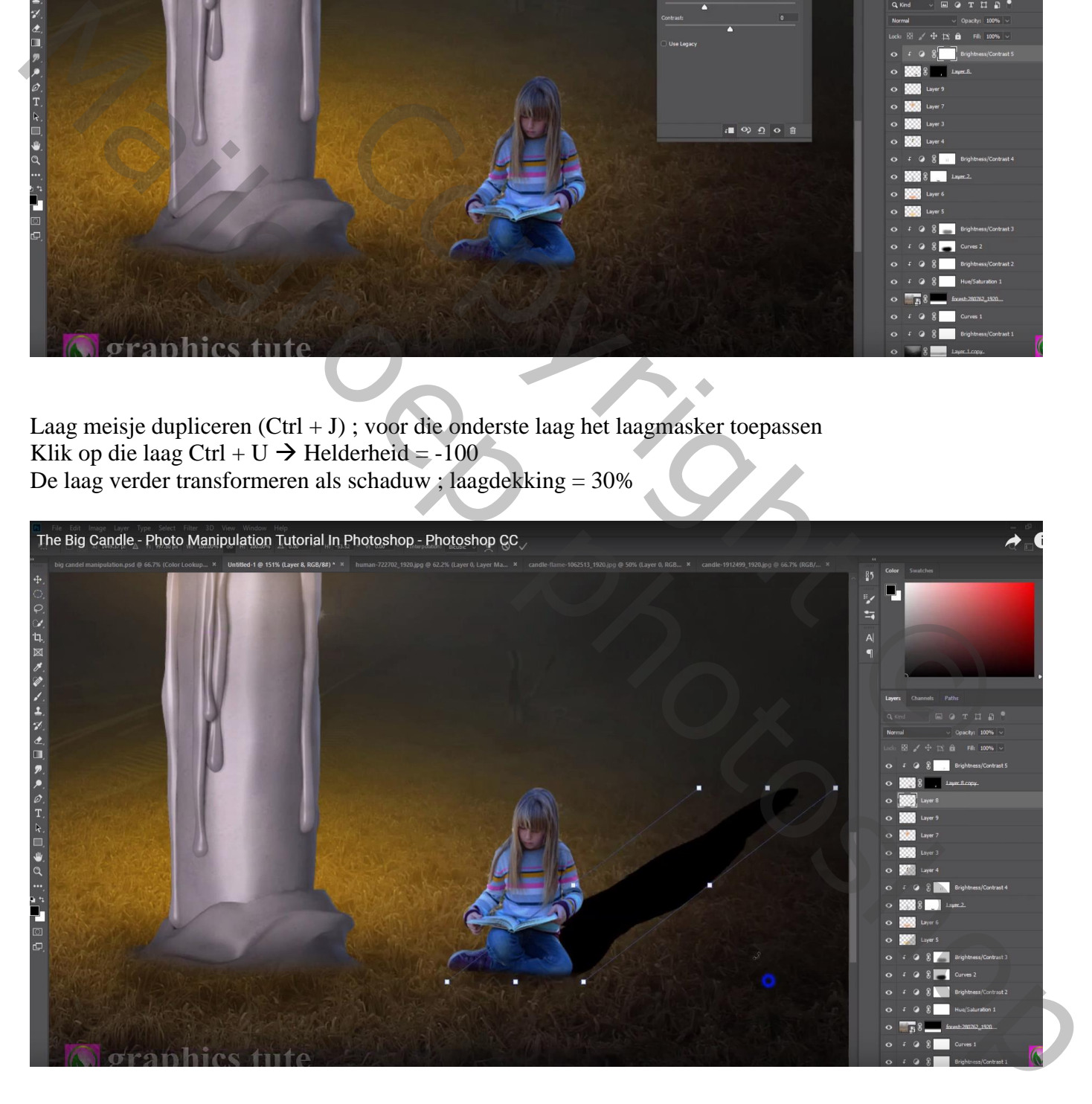

Nieuwe laag onder de kaars; nog wat schaduwen van de kaars schilderen Laagdekking aanpassen (70%)

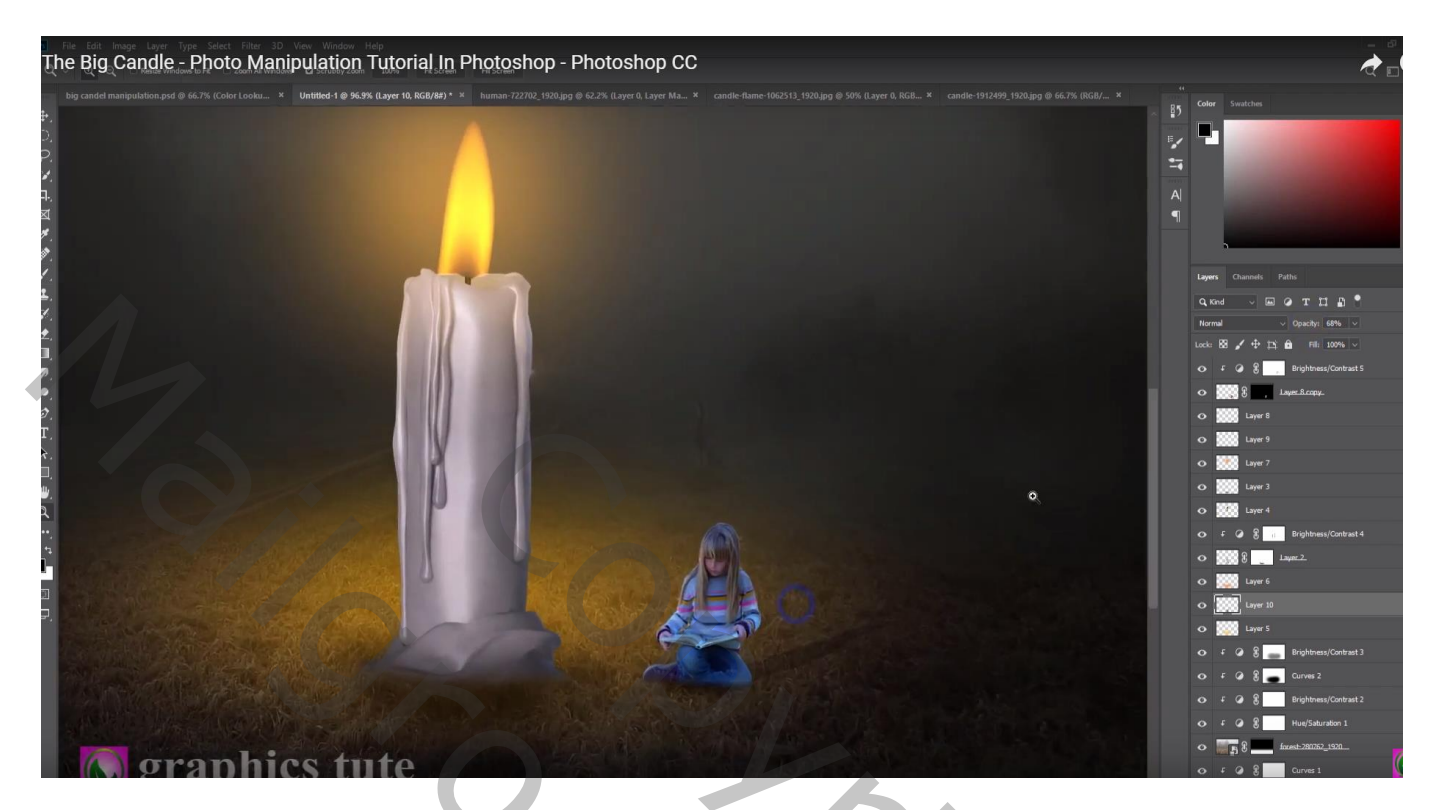

Nieuwe laag boven het meisje; Laagmodus = Bleken ; Uitknipmasker; voorgrondkleur = # FFB141 Klein zacht penseel, geel licht op randen van het meisje schilderen Laagdekking  $= 50\%$ 

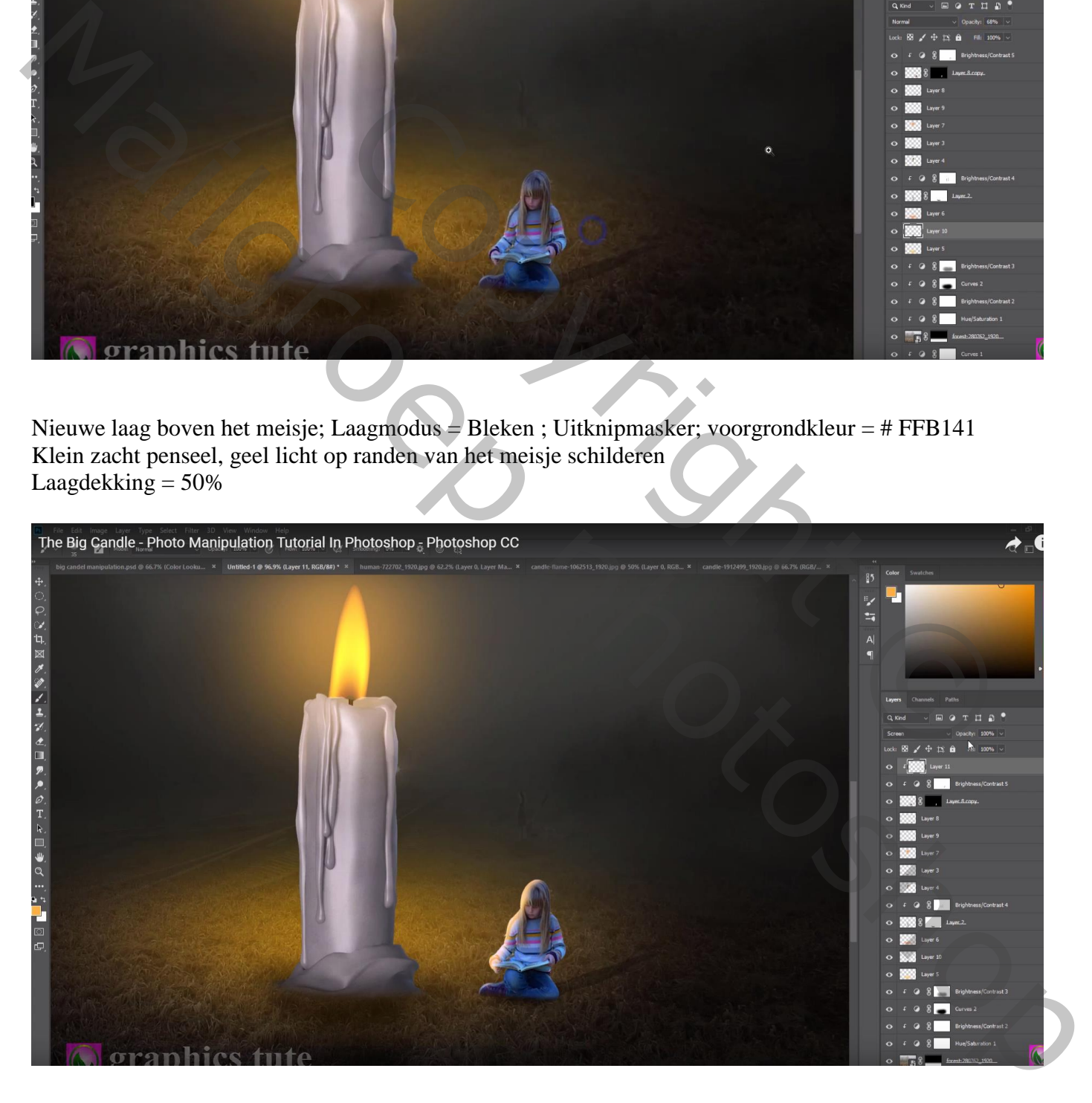

## Nieuwe laag; klein oranje stip boven het boek van het meisje Laagmodus = Fel licht ; laagdekking = 70%

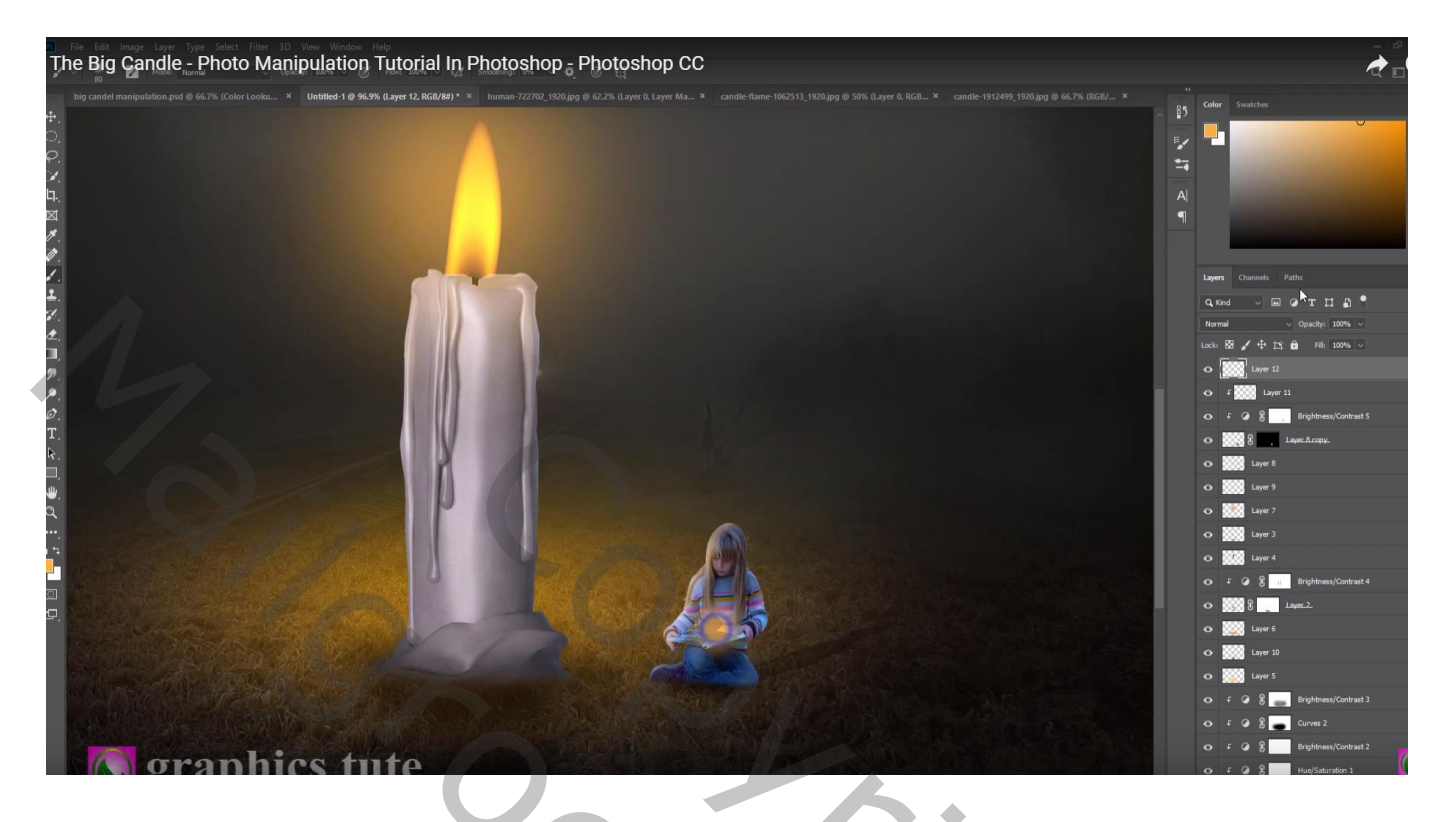

Van de "licht" afbeelding een deel van de blauwe spetters selecteren; toevoegen; modus = Bleken Klik Ctrl + U  $\rightarrow$  Kleurtoon/Verzadiging, vink vullen met kleur aan : 42 ; 80 ; -20

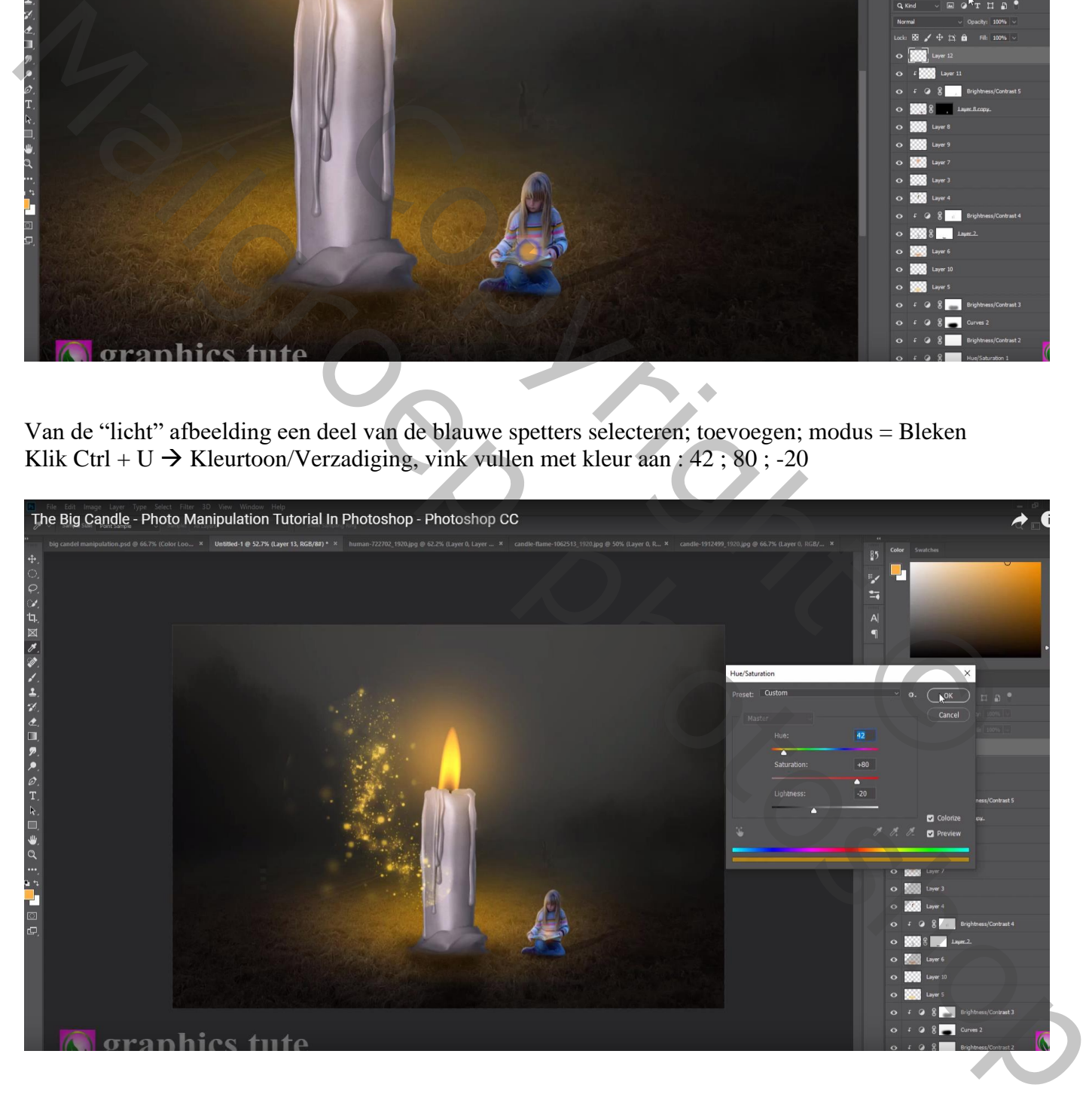

De spetters boven de vlam plaatsen; zachte gum, randen beschilderen Laag 2 keren dupliceren; Horizontaal omdraaien; verplaatsen; roteren

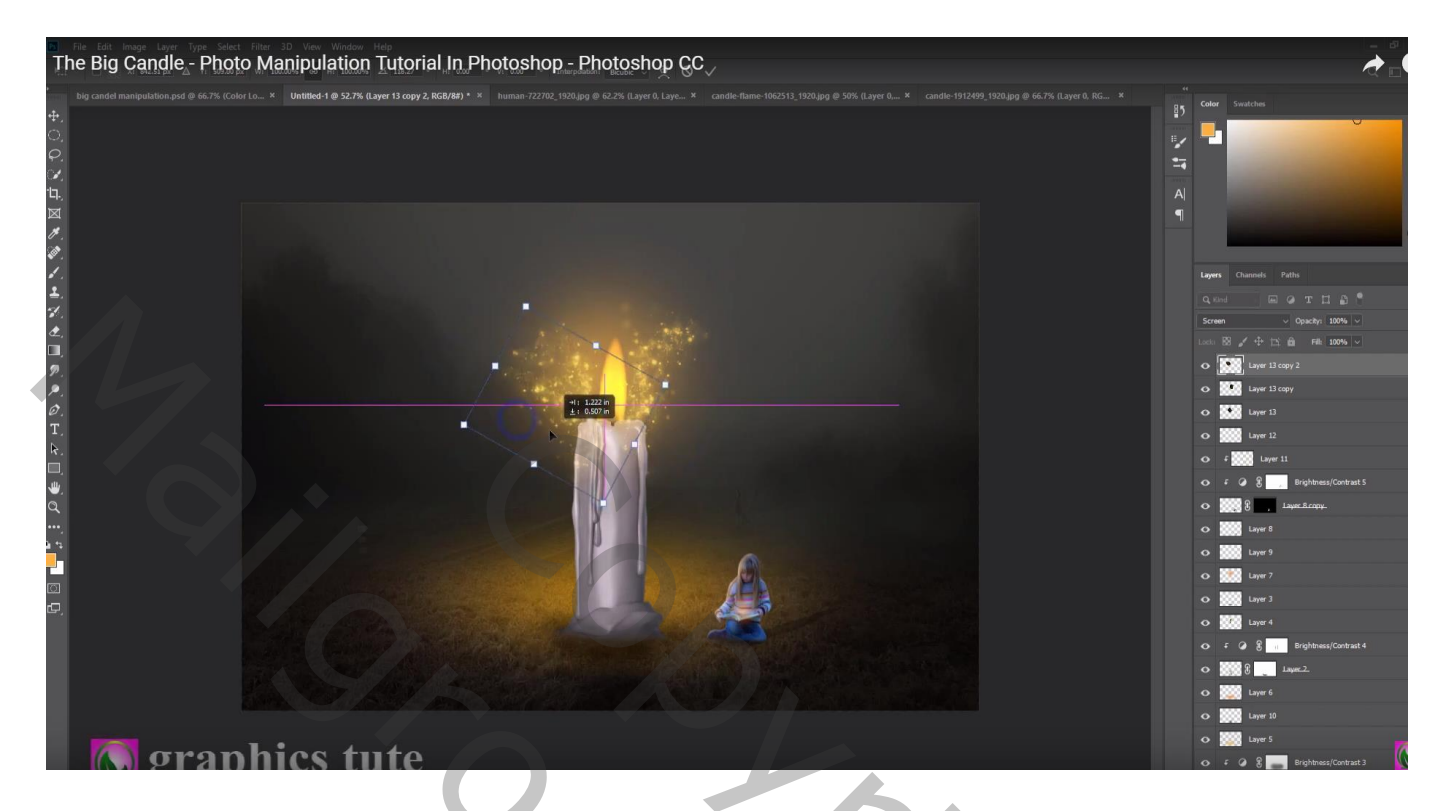

Nog eens dupliceren; boven het boek van het meisje plaatsen

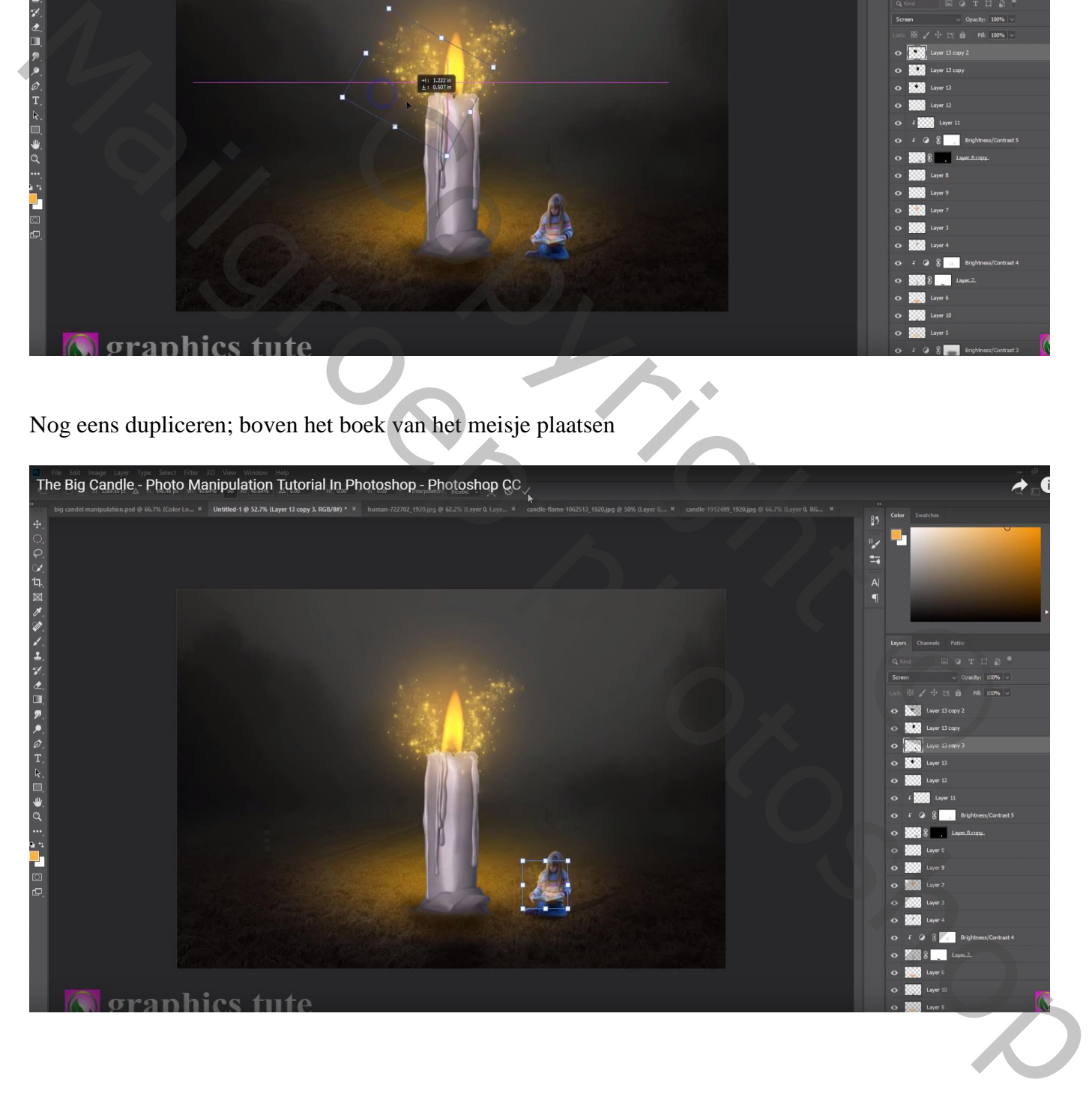

Bovenste laag, Aanpassingslaag 'Helderheid/Contrast' : -56 ; 2 ; geen Uitknipmasker Op laagmasker schilderen midden de afbeelding met groot zacht penseel

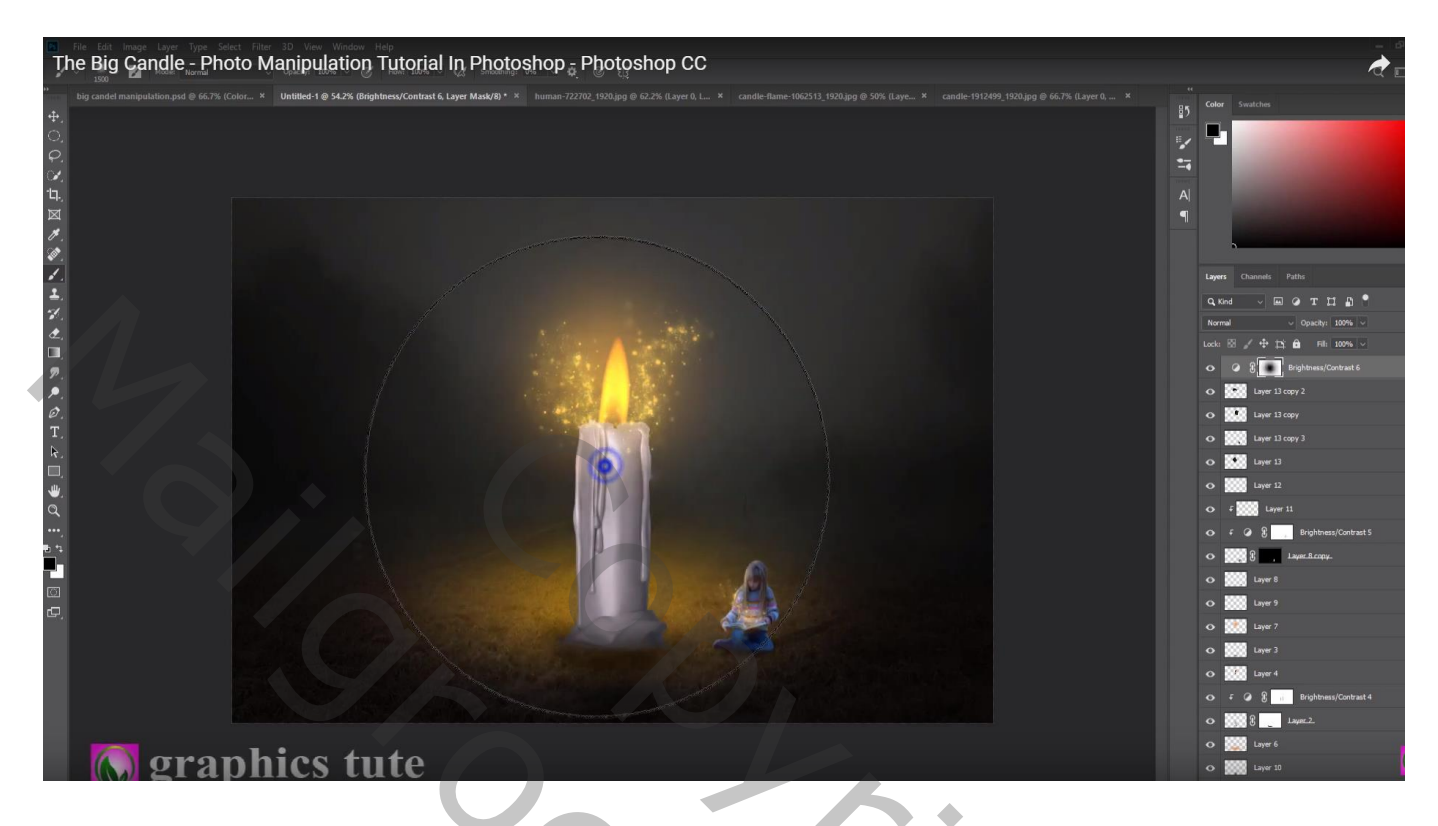

## Aanpassingslaag 'Kleurbalans' : Middentonen = 3 ; -7 ; -27

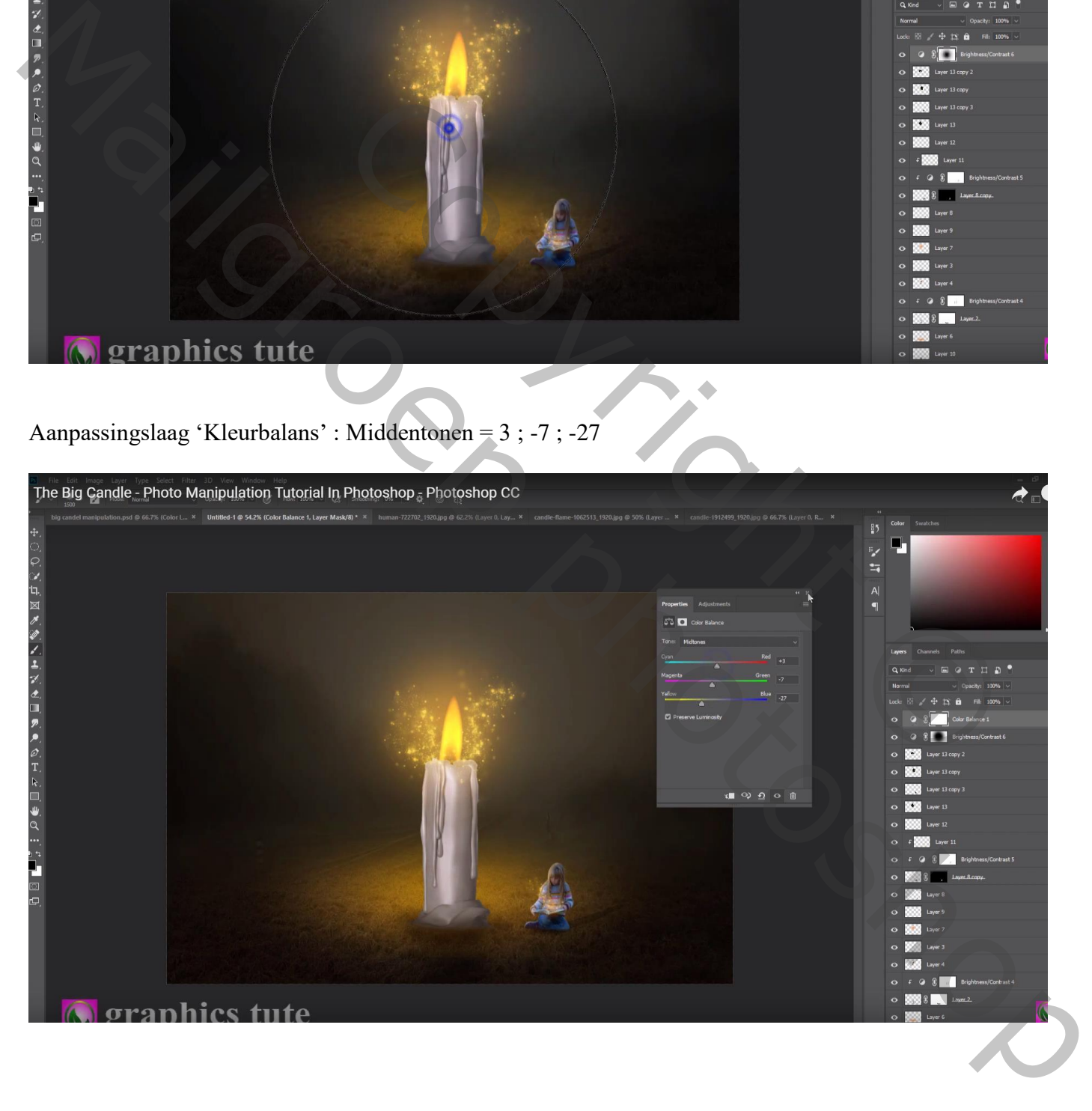

Aanpassingslaag 'Verloop' : oranje – violet ; Radiaal, 90° ; schaal = 166 ; Omkeren aanvinken Voor die Aanpassingslaag : modus = Zwak licht; dekking = 30%

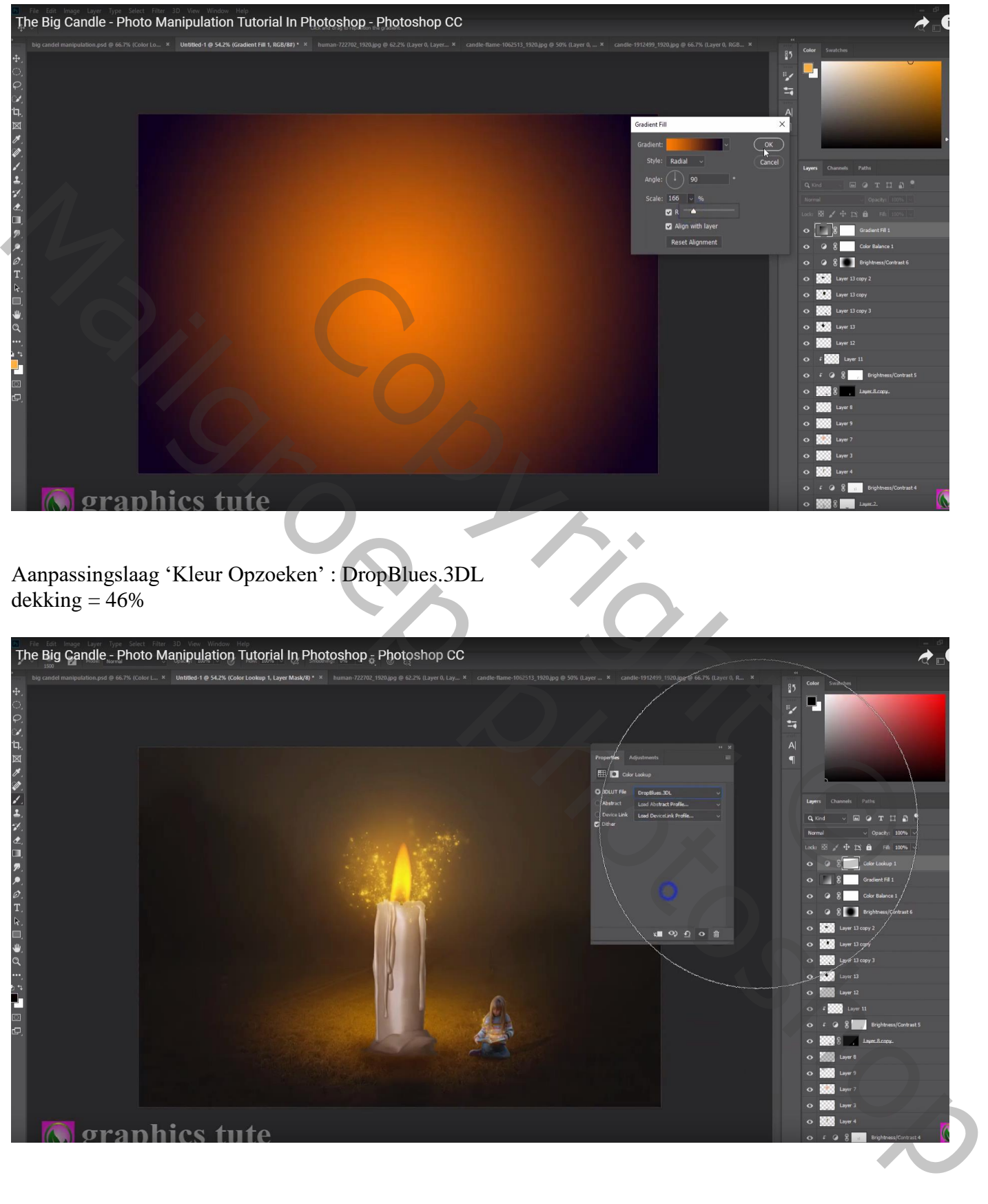

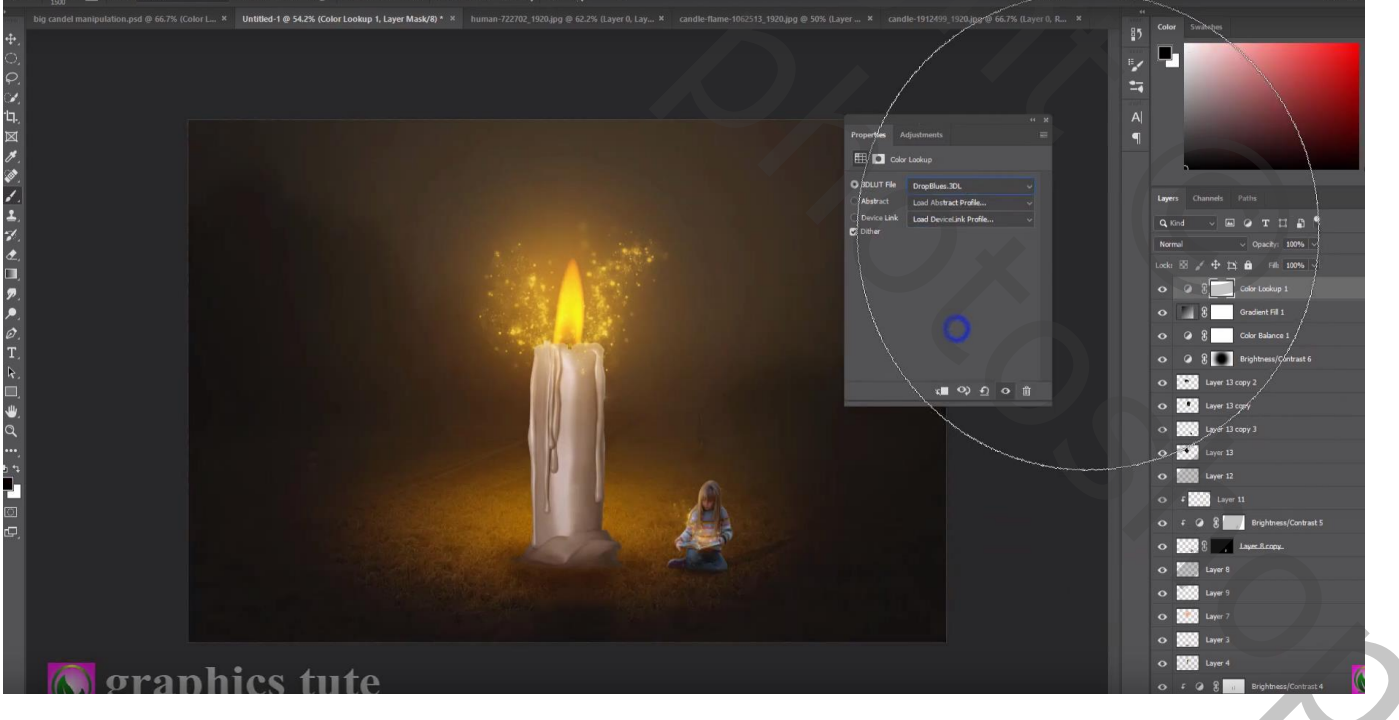

Nieuwe bovenste laag met Ctrl + Alt + Shift + E Nog wat kleuraanpassingen in Camera Raw

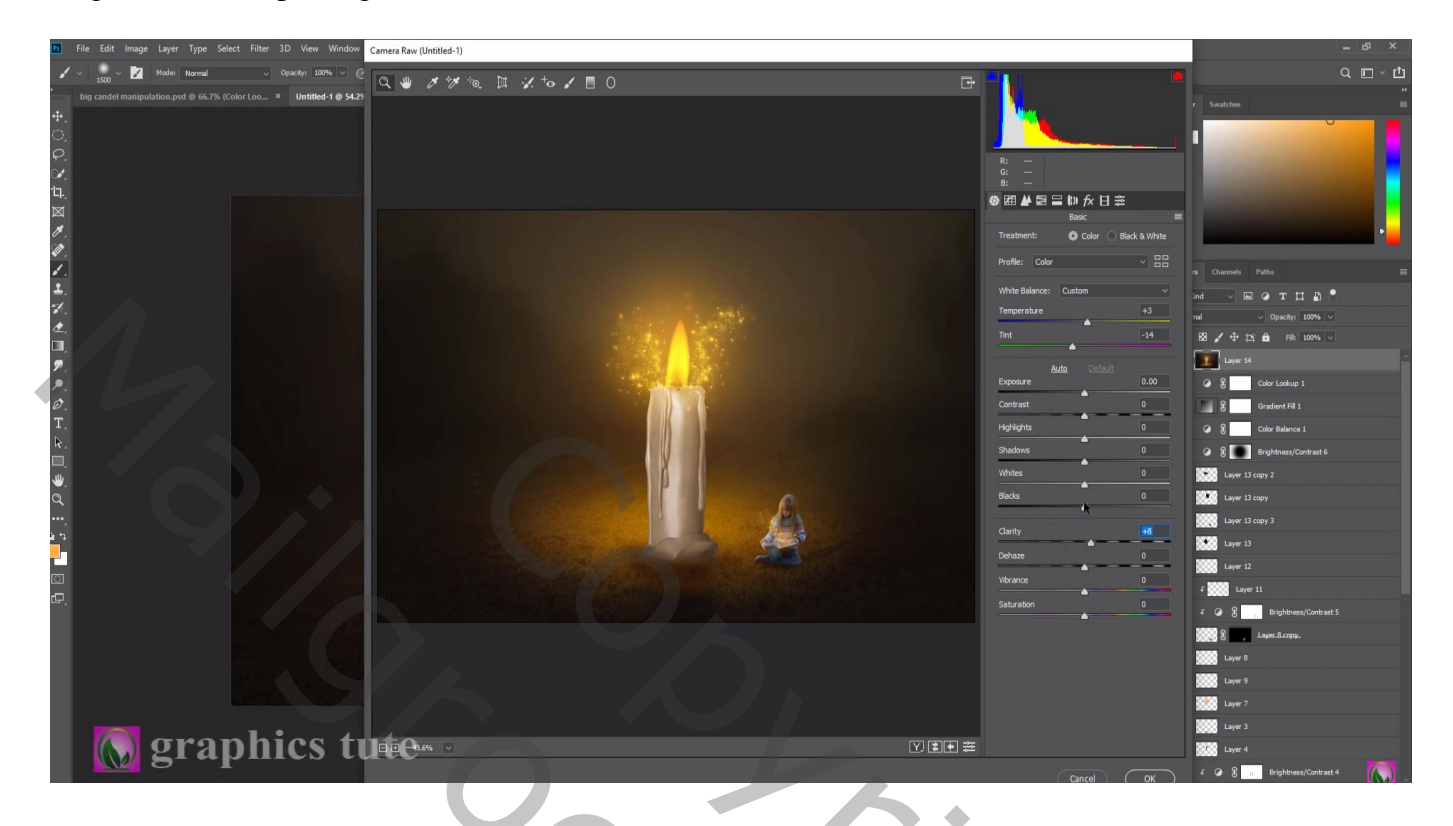

Laag dupliceren; modus = Lineair licht; Filter  $\rightarrow$  Overige  $\rightarrow$  Hoogdoorlaat : 0,5 px

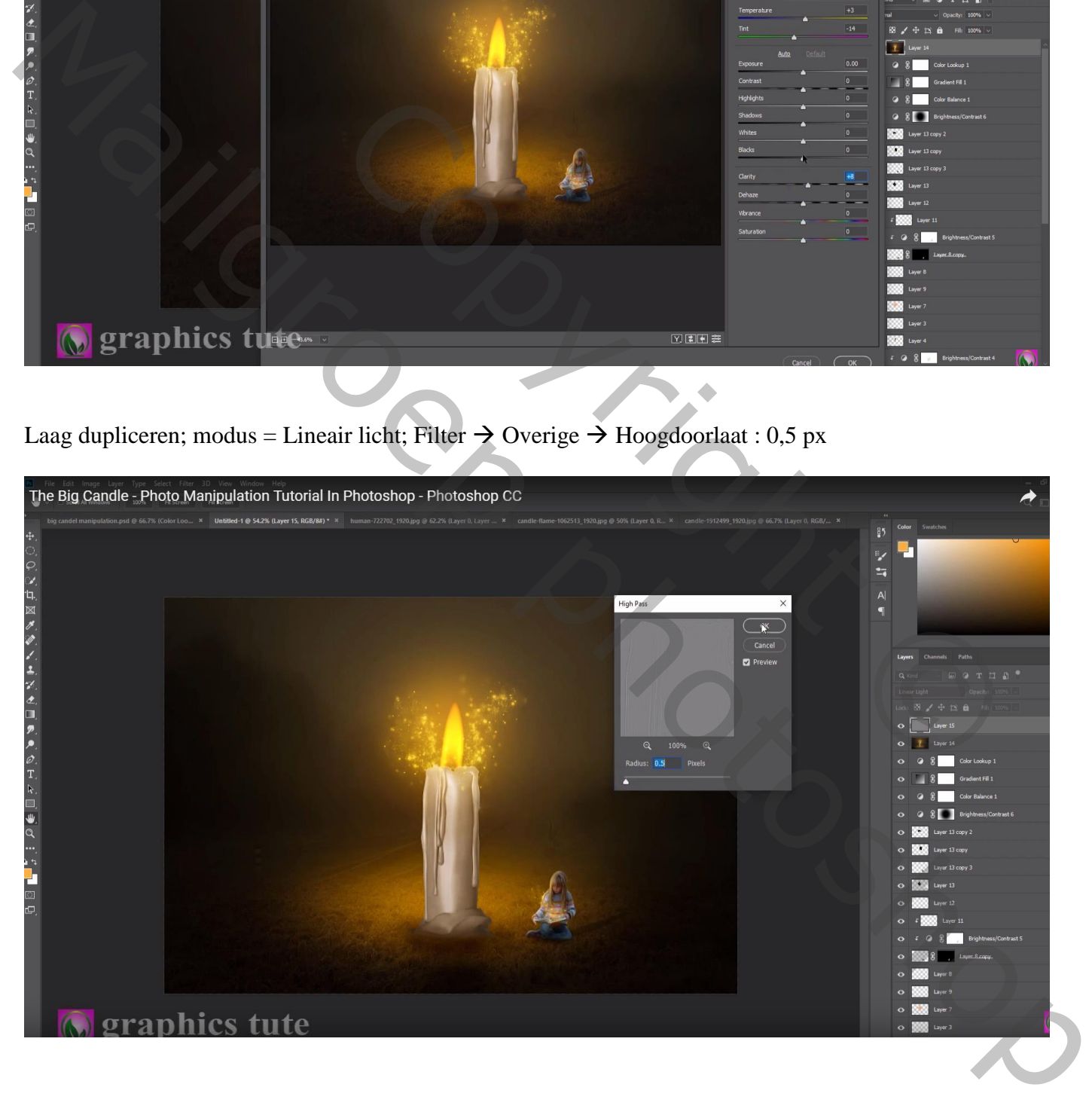